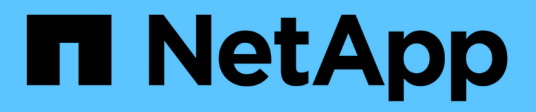

## **Erstellen benutzerdefinierter Berichte**

Active IQ Unified Manager 9.11

NetApp December 18, 2023

This PDF was generated from https://docs.netapp.com/de-de/active-iq-unified-manager-911/reporting/concept\_unified\_manager\_databases\_accessible\_for\_reporting.html on December 18, 2023. Always check docs.netapp.com for the latest.

# **Inhalt**

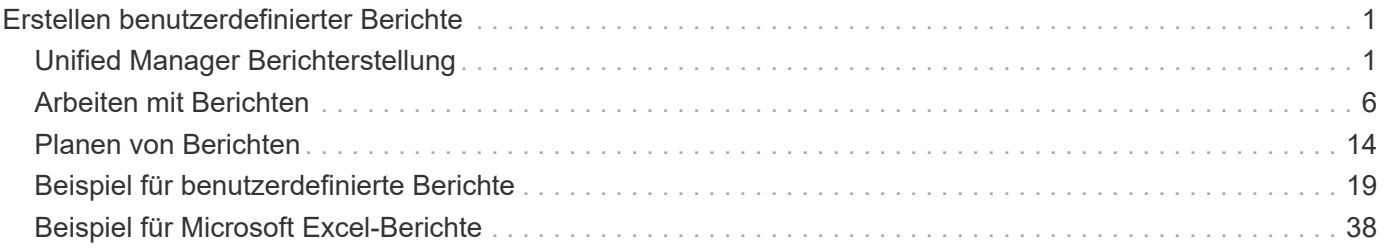

# <span id="page-2-0"></span>**Erstellen benutzerdefinierter Berichte**

## <span id="page-2-1"></span>**Unified Manager Berichterstellung**

Active IQ Unified Manager (ehemals OnCommand Unified Manager) bietet die Möglichkeit, Berichte für Ihre ONTAP Storage-Systeme anzuzeigen, anzupassen, herunterzuladen und zu planen. Die Berichte können Details zur Kapazität, zum Zustand, zur Performance, Sicherheit und zum Schutz des Storage-Systems enthalten.

Die neue Active IQ Unified Manager 9.6 Funktion für Reporting und Planung von Unified Manager ersetzt die bisherige Reporting Engine, die in Unified Manager Version 9.5 außer Betrieb genommen wurde.

Mit der Berichterstellung erhalten Sie verschiedene Ansichten Ihres Netzwerks und können so nützliche Informationen zu Kapazitäts-, Zustand-, Performance-, Sicherheits- und Sicherungsdaten erhalten. Sie können Ihre Ansichten anpassen, indem Sie Spalten anzeigen, ausblenden und neu anordnen, Daten filtern, Daten sortieren, Und die Ergebnisse zu durchsuchen. Sie können benutzerdefinierte Ansichten zur Wiederverwendung speichern, sie als Berichte herunterladen und als wiederkehrende Berichte über E-Mails verteilen.

Sie können Ansichten im Microsoft® Excel-Format herunterladen und anpassen. Sie können erweiterte Excel-Funktionen wie komplexe Sortierungen, mehrstufige Filter, Pivot-Tabellen und Diagramme verwenden. Wenn Sie mit dem resultierenden Excel-Bericht zufrieden sind, können Sie die Excel-Datei bei jeder Planung und Freigabe des Berichts hochladen.

Zusätzlich zum Generieren von Berichten aus der Benutzeroberfläche können Sie mit den folgenden zusätzlichen Methoden Gesundheits-, Sicherheits- und Performancedaten aus Unified Manager extrahieren:

- Verwenden der Open Database Connectivity (ODBC)- und ODBC-Tools für den direkten Zugriff auf die Datenbank für Clusterinformationen
- Ausführung von Unified Manager REST-APIs zur Rückgabe der Informationen, für die Sie interessiert sind, zu überprüfen

Ab dieser Version von Active IQ Unified Manager wurden die Berichte um die folgenden Verbesserungen erweitert:

- E-Mail wird für einen Bericht gemäß dem konfigurierten Zeitplan gesendet. Selbst wenn Sie einen On-Demand-Bericht erstellen, erhalten Sie per E-Mail.
- Der Dateiname des Berichts und der Metadaten des Berichts enthält den Hostnamen, aus dem der Bericht erstellt wurde. Selbst wenn jemand den Dateinamen ändert, können Sie dennoch den Hostnamen identifizieren, aus dem der Bericht aufgrund dieser Verbesserung generiert wurde.

## **Access Points zur Erstellung von Berichten**

Sie können Informationen in Unified Manager über die Cluster erfassen und Berichte von der UI, MySQL-Datenbankabfragen und REST-APIs erstellen.

In diesen Abschnitten werden die Berichterstellung und Planung von Unified Manager über die UI beschrieben.

Es gibt drei Möglichkeiten, wie Sie auf die Reporting-Funktionen von Unified Manager zugreifen können:

• Daten direkt aus den Bestandsseiten in der Benutzeroberfläche extrahieren

- Verwenden der Open Database Connectivity (ODBC)- und ODBC-Tools, um auf alle verfügbaren Objekte zuzugreifen.
- Ausführung von Unified Manager REST APIs zur Rückgabe der Informationen, die Sie überprüfen möchten.

In diesen Abschnitten werden die Berichterstellung und Planung von Unified Manager über die UI beschrieben.

#### **Auf Unified Manager-Datenbanken kann für individuelle Berichte zugegriffen werden**

Unified Manager verwendet eine MySQL Datenbank, um Daten von den überwachten Clustern zu speichern. Die Daten werden in verschiedenen Schemata in der MySQL-Datenbank gespeichert.

Alle Tabellendaten aus den folgenden Datenbanken sind verfügbar:

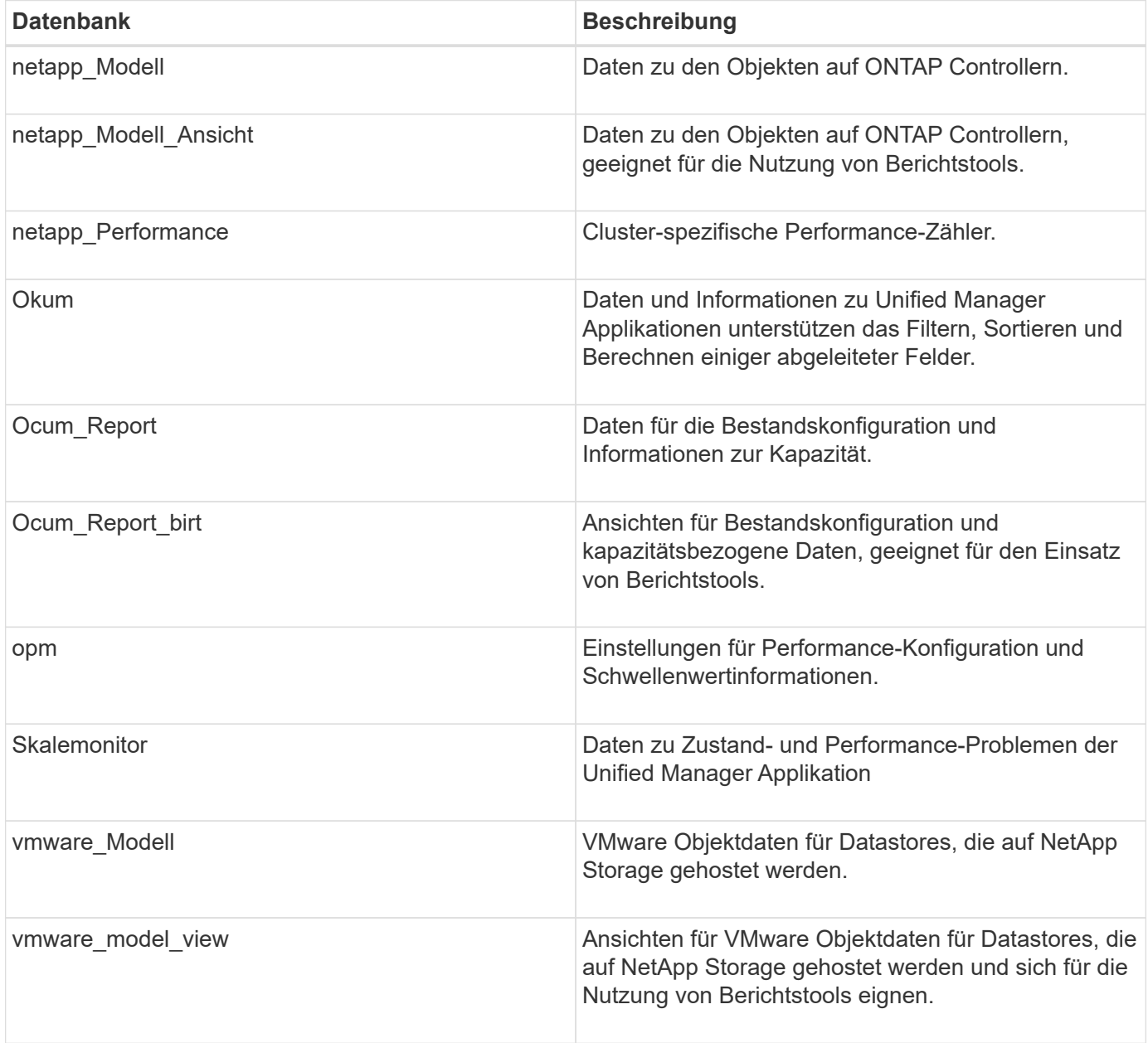

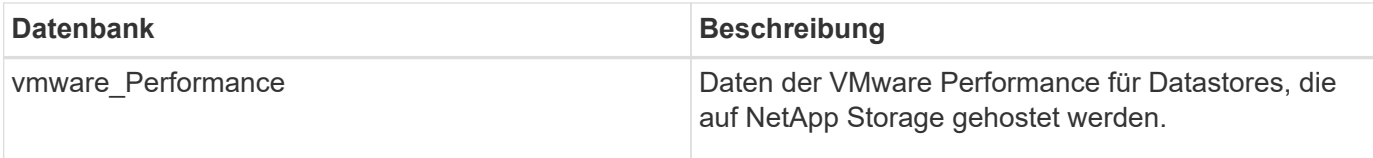

Ein Berichtbenutzer – ein Datenbankbenutzer mit der Rolle "Berichtschema" – kann auf die Daten in diesen Tabellen zugreifen. Dieser Benutzer hat schreibgeschützten Zugriff auf Reporting- und andere Datenbankansichten direkt aus der Unified Manager-Datenbank. Beachten Sie, dass dieser Benutzer nicht berechtigt ist, auf Tabellen zuzugreifen, die Benutzerdaten oder Cluster-Anmeldeinformationen enthalten.

#### **Unified Manager REST-APIs, die für die Berichterstellung verwendet werden können**

Über REST-APIs können Sie Ihre Cluster managen, indem Sie die von Unified Manager erfassten Daten zu Zustand, Kapazität, Performance und Sicherheit abrufen.

REST-APIs sind über die Swagger Webseite zugänglich. Sie können auf die Swagger-Webseite zugreifen, um die Rest-API-Dokumentation von Unified Manager anzuzeigen und einen API-Aufruf manuell zu tätigen. Klicken Sie in der Web-UI von Unified Manager in der Menüleiste auf die Schaltfläche **Hilfe** und wählen Sie dann **API-Dokumentation** aus. Informationen zu Unified Manager REST-APIs finden Sie unter ["Erste Schritte](https://docs.netapp.com/de-de/active-iq-unified-manager-911/api-automation/concept_get_started_with_um_apis.html) [mit Active IQ Unified Manager REST APIs".](https://docs.netapp.com/de-de/active-iq-unified-manager-911/api-automation/concept_get_started_with_um_apis.html)

Sie müssen über die Operator-, Storage Administrator- oder Anwendungsadministratorrolle verfügen, um auf DIE REST-APIs zuzugreifen.

## **Allgemeines zu Berichten**

In Berichten werden detaillierte Informationen zu Storage, Netzwerk, Servicequalität und Sicherungsbeziehungen angezeigt, sodass Sie potenzielle Probleme erkennen und beheben können, bevor sie auftreten.

Wenn Sie eine Ansicht anpassen, können Sie diese mit einem eindeutigen Namen für die zukünftige Verwendung speichern. Sie können einen Bericht auf Basis dieser Ansicht so planen, dass er regelmäßig ausgeführt und an andere weitergegeben wird. Sie können die Ansicht auch in Excel herunterladen, um sie mithilfe erweiterter Excel-Funktionen anzupassen, und diese Datei anschließend wieder in Unified Manager hochladen. Wenn Sie einen Bericht über diese Ansicht planen, wird er die hochgeladene Excel-Datei verwenden, um zuverlässige Berichte zu erstellen, die Sie freigeben können.

Sie können alle Berichte verwalten, die geplant wurden, über die Seite "Berichtszeitpläne".

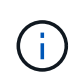

Zum Verwalten von Berichten müssen Sie über die Rolle "Anwendungsadministrator" oder "Speicheradministrator" verfügen.

Sie können Berichte als kommagetrennte Werte (CSV), Excel oder PDF-Dateien herunterladen.

## **Verständnis der Ansichten und der Berichtsbeziehung**

Ansichten und Bestandsseiten werden zu Berichten, wenn Sie sie herunterladen oder planen.

Sie können Ansichten und Bestandsseiten zur Wiederverwendung anpassen und speichern. Nahezu alle Daten, die in Unified Manager angezeigt werden, können gespeichert, wiederverwendet, individuell, geplant und als Bericht freigegeben werden.

In der Dropdown-Ansicht sind Elemente mit dem Löschsymbol bereits vorhandene benutzerdefinierte Ansichten, die Sie oder ein anderer Benutzer erstellt haben. Elemente ohne Symbol sind Standardansichten, die in Unified Manager bereitgestellt werden. Standardansichten können nicht geändert oder gelöscht werden.

- Wenn Sie eine benutzerdefinierte Ansicht aus der Liste löschen, werden auch alle Excel-Dateien oder geplanten Berichte gelöscht, die diese Ansicht verwenden.
- Wenn Sie eine benutzerdefinierte Ansicht ändern, werden Berichte, die diese Ansicht verwenden, die Änderung beim nächsten Generieren und Versenden des Berichts per E-Mail entsprechend dem Berichtsplan widerspiegeln. Wenn Sie Ansichten ändern, stellen Sie sicher, dass Ihre Änderungen mit den zugehörigen Excel-Anpassungen funktionieren, die für die Berichte verwendet werden. Sie können die Excel-Datei bei Bedarf aktualisieren, indem Sie sie herunterladen, die erforderlichen Änderungen vornehmen und als neue Excel-Anpassung für die Ansicht hochladen.

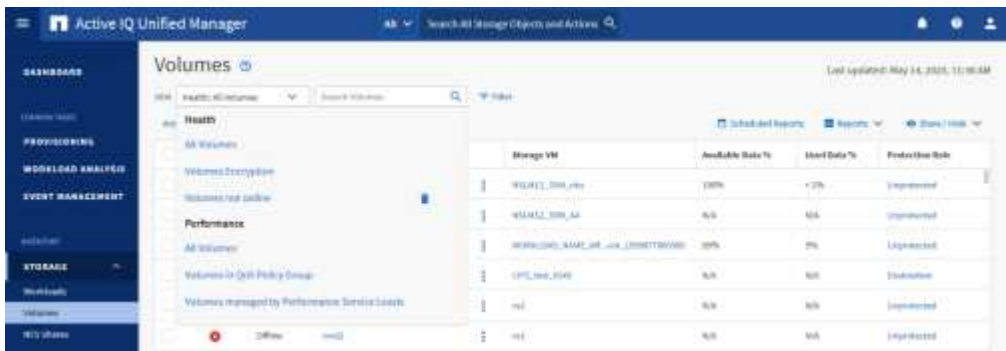

Nur Benutzer mit der Rolle "Anwendungsadministrator" oder "Speicheradministrator" können das Löschsymbol anzeigen, eine Ansicht ändern oder löschen oder einen geplanten Bericht ändern oder löschen.

## **Berichtstypen**

Diese Tabelle enthält eine umfassende Liste der Ansichten und Inventarseiten, die als Berichte zur Verfügung stehen, die Sie anpassen, herunterladen und planen können.

#### **Active IQ Unified Manager Berichte**

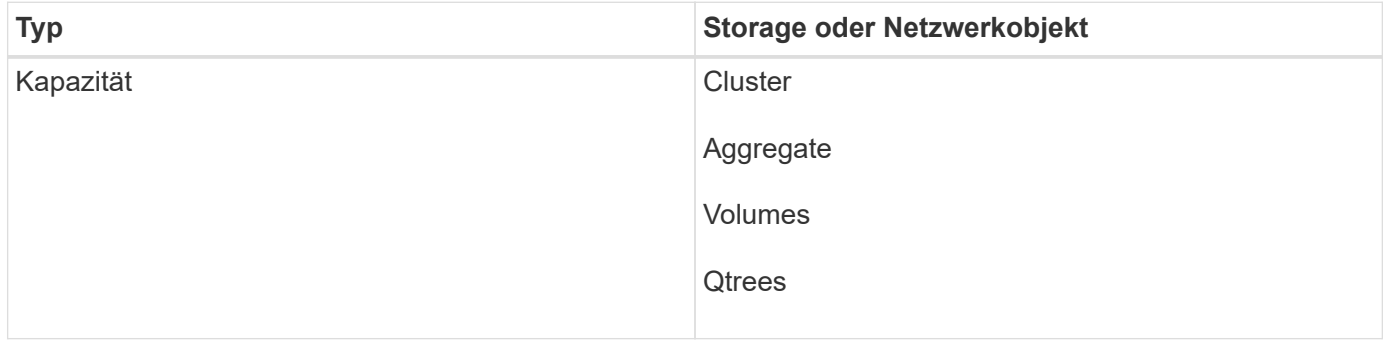

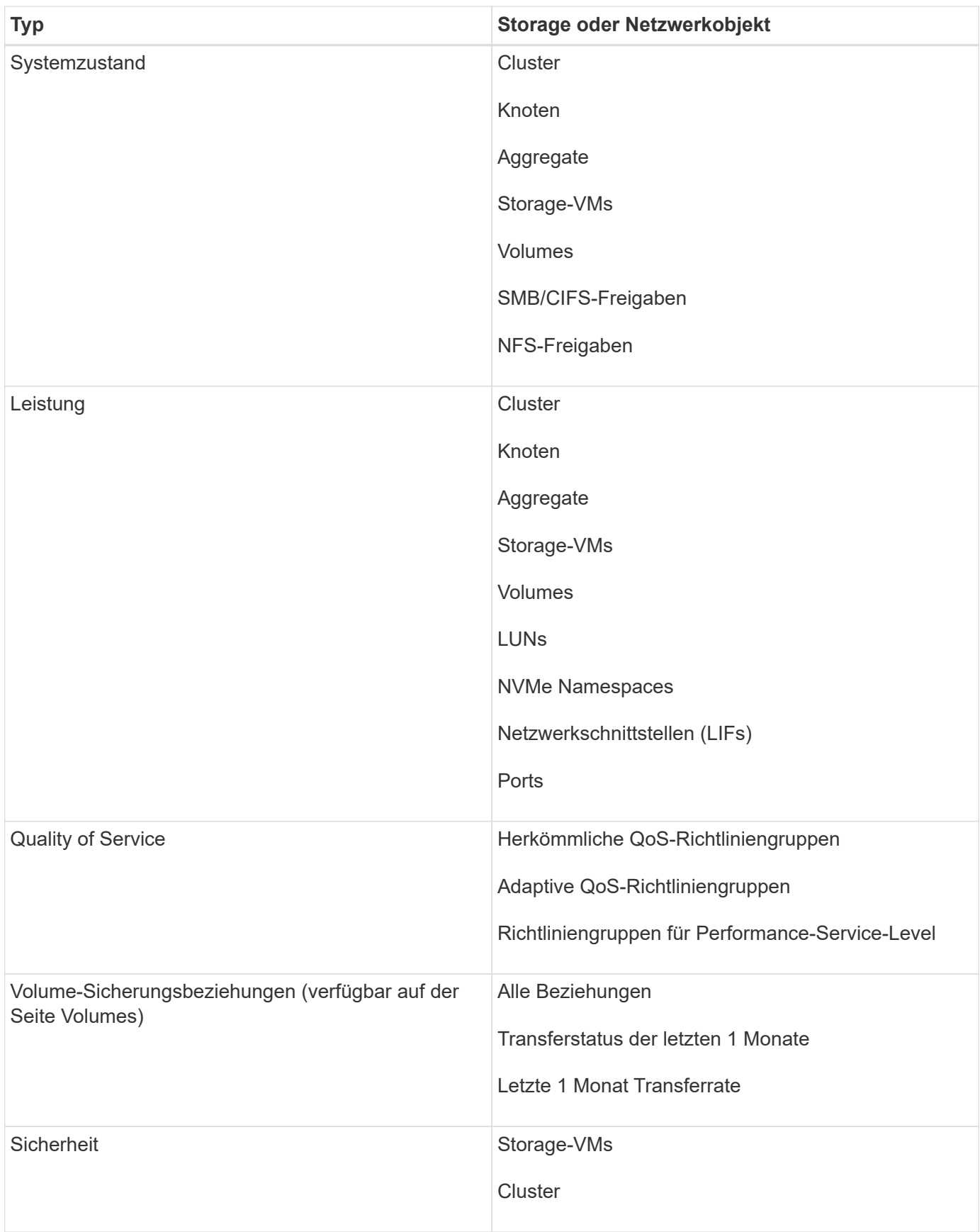

## **Einschränkungen bei der Berichterstellung**

Es gibt einige Einschränkungen bei der neuen Active IQ Unified Manager-Berichtsfunktion, die Sie beachten sollten.

#### **Vorhandene Berichte aus früheren Versionen von Unified Manager**

Sie können den Zeitplan und die Empfänger nur für vorhandene Berichte bearbeiten, die in Unified Manager 9.5 und früheren Versionen erstellt und importiert wurden (als .rptdesign-Dateien). Wenn Sie einen der Standardberichte, die mit Unified Manager 9.5 oder früher bereitgestellt wurden, angepasst haben, werden diese benutzerdefinierten Berichte nicht in das neue Reporting-Tool importiert.

Wenn Sie vorhandene Berichte bearbeiten müssen, die aus .rptdesign-Dateien importiert wurden, führen Sie einen der folgenden Schritte aus, und entfernen Sie den importierten Bericht:

- Erstellen einer neuen Ansicht und Planen eines Berichts aus dieser Ansicht (bevorzugt)
- Bewegen Sie den Mauszeiger über den Bericht, kopieren Sie den SQL, und ziehen Sie die Daten mit einem externen Tool

Die Standardansichten können als Berichte erstellt werden, ohne dass eine Anpassung erforderlich ist. Sie können die neue Berichtslösung verwenden, um benutzerdefinierte Berichte neu zu erstellen.

#### **Planen und berichten von Beziehungen**

Sie können für jeden gespeicherten Bericht viele verschiedene Zeitpläne mit einer beliebigen Kombination von Empfängern erstellen. Sie können den Zeitplan jedoch nicht für mehrere Berichte wiederverwenden.

#### **Berichtsschutz**

Jeder Benutzer mit den entsprechenden Berechtigungen kann Berichte bearbeiten oder löschen. Es gibt keine Möglichkeit, andere Benutzer daran zu hindern, gespeicherte Ansichten oder Zeitpläne zu entfernen oder zu ändern.

#### **Ereignisberichte**

Sie können die Ereignisansicht anpassen und den resultierenden Bericht im CSV-Format herunterladen, jedoch können Sie keine wiederkehrenden Ereignisberichte für die Erstellung und Verteilung planen.

#### **Berichtsanhänge**

Berichte können nicht im Text einer E-Mail gesendet werden. Stattdessen werden Berichte nur als PDF-, Excel- oder CSV-Anlagen versendet.

## <span id="page-7-0"></span>**Arbeiten mit Berichten**

Erfahren Sie, wie Sie Bestandsseite-Ansichten in gemeinsam nutzbare, geplante Berichte suchen und anpassen.

## **Berichtsworkflow zu erstellen**

Entscheidungsbaum, in dem der Berichtworkflow beschrieben wird.

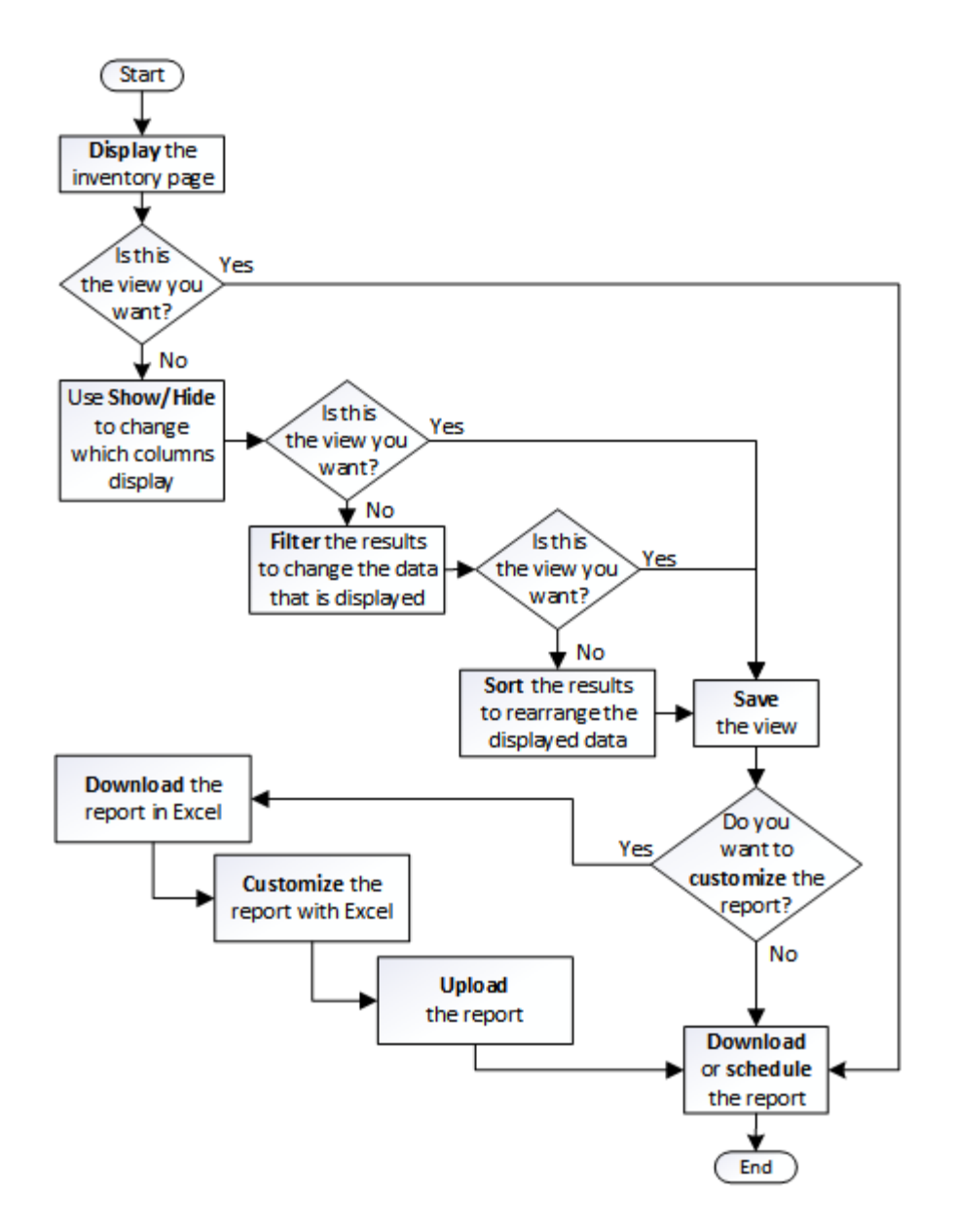

## **Schnellstartanleitung für die Berichterstellung**

Erstellen Sie einen benutzerdefinierten Beispielbericht, um Ansichten zu untersuchen und Berichte zu planen. Dieser Schnellstart-Bericht enthält eine Liste der Volumes, die Sie möglicherweise auf das Cloud-Tier verschieben möchten, da es eine Menge inaktiver (kalter) Daten gibt. Sie öffnen die Ansicht "Leistung: Alle Volumes", passen die Ansicht mit Filtern und Spalten an, speichern die benutzerdefinierte Ansicht als Bericht und planen den Bericht für die Freigabe einmal pro Woche.

## **Was Sie brauchen**

- Sie müssen über die Rolle "Anwendungsadministrator" oder "Speicheradministrator" verfügen.
- Sie müssen FabricPool Aggregate konfiguriert haben und Volumes auf diesen Aggregaten haben.

Befolgen Sie die nachstehenden Schritte:

• Öffnen Sie die Standardansicht

- Passen Sie die Spalten an, indem Sie die Daten filtern und sortieren
- Speichern Sie die Ansicht
- Planen eines Berichts für die benutzerdefinierte Ansicht

#### **Schritte**

- 1. Klicken Sie im linken Navigationsbereich auf **Storage** > **Volumes**.
- 2. Wählen Sie im Menü Ansicht die Option **Leistung** > **Alle Volumes**.
- 3. Klicken Sie auf **ein-/Ausblenden**, um sicherzustellen, dass die Spalte "DFestplatten-Typen" in der Ansicht angezeigt wird.

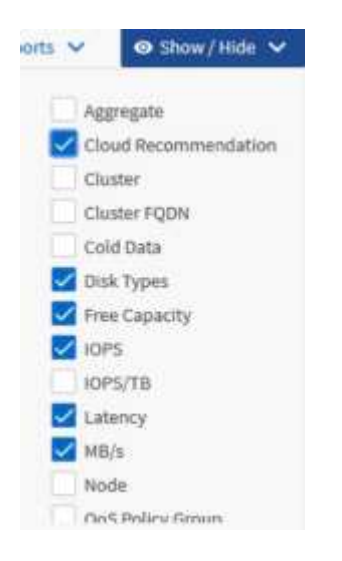

Fügen Sie weitere Spalten hinzu oder entfernen Sie diese, um eine Ansicht zu erstellen, die die für Ihren Bericht wichtigen Felder enthält.

- 4. Ziehen Sie die Spalte "Disk types" neben der Spalte "Cloud Recommendation".
- 5. Klicken Sie auf das Filtersymbol, um die folgenden drei Filter hinzuzufügen, und klicken Sie dann auf **Filter anwenden**:
	- Festplattentypen enthalten FabricPool
	- Cloud-Empfehlung enthält Tier
	- Kalte Daten größer als 10

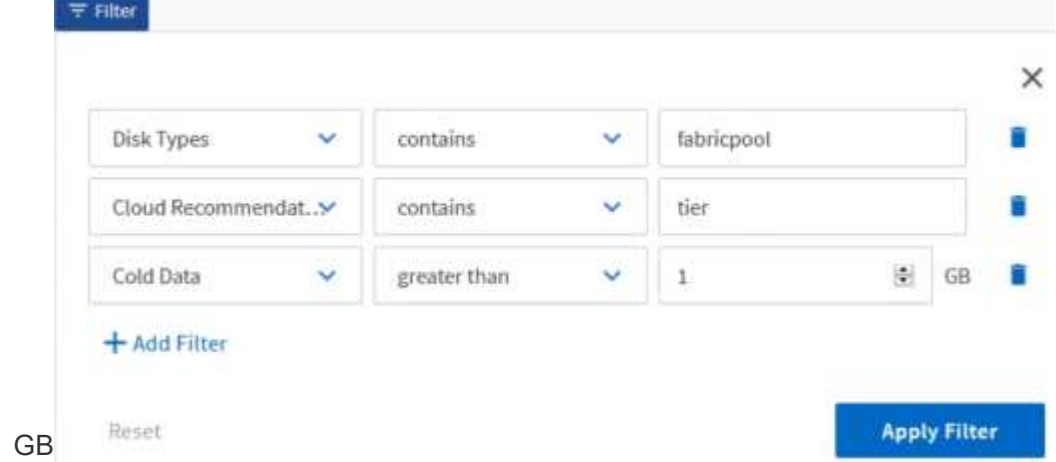

Beachten Sie, dass jeder Filter mit einem logischen verbunden ist, damit alle zurückgegebenen Volumes

alle Kriterien erfüllen müssen. Sie können maximal fünf Filter hinzufügen.

- 6. Klicken Sie oben in der Spalte "kalte Daten", um die Ergebnisse so zu sortieren, dass die Volumes mit den meisten kalten Daten oben in der Ansicht angezeigt werden.
- 7. Wenn die Ansicht angepasst ist, ist der Ansichtsname nicht gespeicherte Ansicht. Benennen Sie die Ansicht, mit der die Ansicht dargestellt wird, z. B. "Vols change Tiering Policy". Wenn Sie fertig sind, klicken Sie auf das Häkchen oder drücken Sie **Enter**, um die Ansicht mit dem neuen Namen zu speichern.

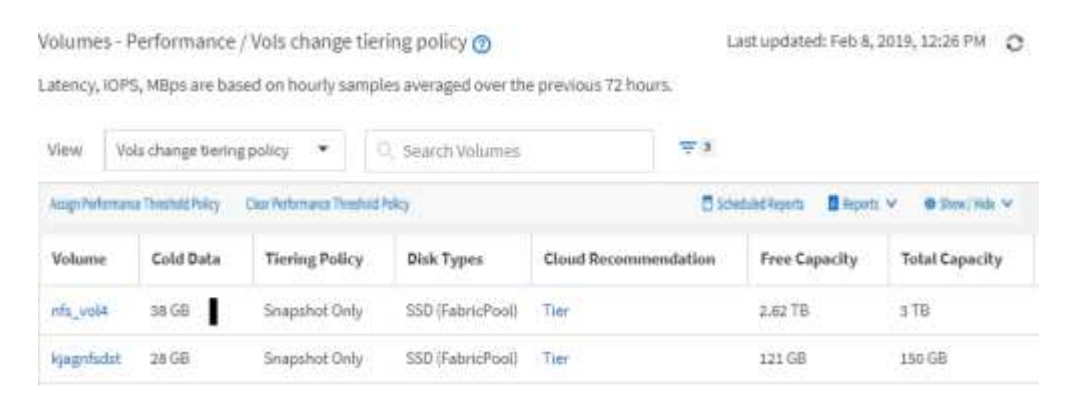

8. Laden Sie den Bericht als **CSV**-, **Excel**- oder **PDF**-Datei herunter, um die Ausgabe anzuzeigen, bevor Sie sie planen oder freigeben.

Öffnen Sie die Datei mit einer installierten Anwendung, z. B. Microsoft Excel (CSV oder Excel) oder Adobe Acrobat (PDF), oder speichern Sie die Datei.

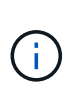

Sie können Ihren Bericht mithilfe komplexer Filter, Sortierungen, Pivot-Tabellen oder Diagramme weiter anpassen, indem Sie die Ansicht als Excel-Datei herunterladen. Nachdem Sie die Datei in Excel geöffnet haben, können Sie den Bericht mithilfe der erweiterten Funktionen anpassen. Wenn Sie zufrieden sind, laden Sie die Excel-Datei hoch. Diese Datei mit den zugehörigen Anpassungen wird bei der Ausführung des Berichts auf die Ansicht angewendet.

Weitere Informationen zum Anpassen von Berichten mithilfe von Excel finden Sie unter *Beispiel Microsoft Excel-Berichte*.

9. Klicken Sie auf der Bestandsseite auf die Schaltfläche **geplante Berichte**. Alle geplanten Berichte, die sich auf das Objekt beziehen, werden in diesem Fall in der Liste angezeigt.

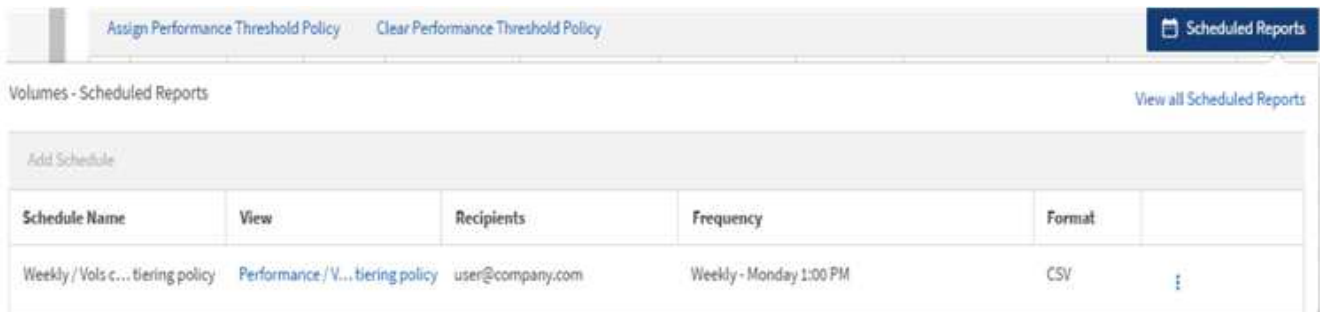

- 10. Klicken Sie auf **Zeitplan hinzufügen**, um eine neue Zeile zur Seite "Berichtszeitpläne" hinzuzufügen, damit Sie die Terminplaneigenschaften für den neuen Bericht definieren können.
- 11. Geben Sie einen Namen für den Bericht ein, und füllen Sie die anderen Berichtsfelder aus, und klicken Sie dann auf das Häkchen (Am Ende der Reihe.

Der folgende Beispielbericht wird im CSV-Format erstellt:

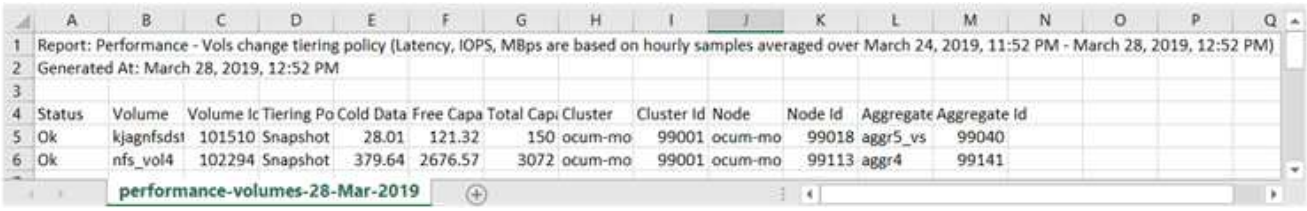

Der folgende Beispielbericht ist im PDF-Format verfügbar:

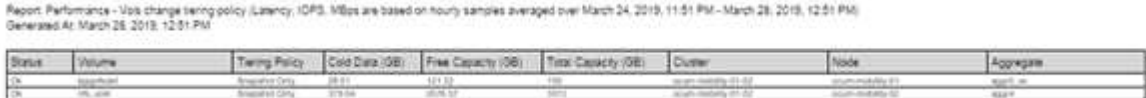

Basierend auf den im Bericht gezeigten Ergebnissen sollten Sie möglicherweise ONTAP System Manager oder die ONTAP CLI verwenden, um die Tiering-Richtlinie in "Auto" oder "all" zu ändern, damit bestimmte Volumes weniger häufig benötigte Daten auf Cloud-Tier verlagern.

## **Suche nach einem geplanten Bericht**

Sie können nach geplanten Berichten nach Name, Ansichtsname, Objekttyp oder Empfänger suchen.

- 1. Klicken Sie im linken Navigationsbereich auf **Speicherverwaltung** > **Berichtspläne**.
- 2. Verwenden Sie das Textfeld **geplante Berichte suchen**.

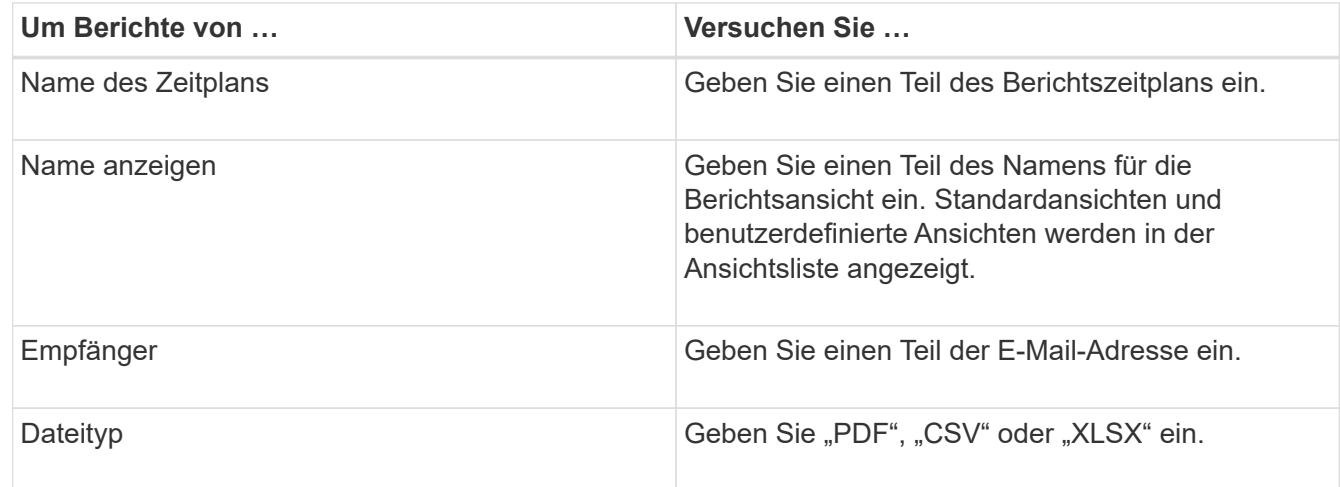

3. Sie können auf eine Spaltenüberschrift klicken, um Berichte in aufsteigender oder absteigender Reihenfolge nach dieser Spalte zu sortieren, z. B. Name oder Format des Zeitplans.

## **Anpassen von Berichten**

Sie können Ansichten auf verschiedene Weise anpassen, um einen Bericht zu erstellen, der alle für das Management Ihrer ONTAP Cluster erforderlichen Informationen enthält.

Beginnen Sie mit einer Standardinventarseite oder einer benutzerdefinierten Ansicht, und passen Sie sie an, indem Sie Spalten hinzufügen oder entfernen, die Spaltenreihenfolge ändern, die Daten filtern oder eine bestimmte Spalte in aufsteigender oder absteigender Reihenfolge sortieren.

Ab Unified Manager 9.8 können Sie die Ansicht auch in Excel herunterladen, um sie mithilfe erweiterter Funktionen anzupassen. Laden Sie anschließend die angepasste Excel-Datei hoch. Wenn Sie einen Bericht über diese Ansicht planen, verwendet er die angepasste Excel-Datei, um robuste Berichte zu erstellen, die Sie freigeben können.

Weitere Informationen zum Anpassen von Berichten mithilfe von Excel finden Sie unter *Beispiel Microsoft Excel-Berichte*.

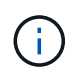

Zum Verwalten von Berichten müssen Sie über die Rolle "Anwendungsadministrator" oder "Speicheradministrator" verfügen.

#### **Anpassen von Spalten**

Wählen Sie mit **ein-/Ausblenden** die Spalten aus, die Sie in Ihrem Bericht verwenden möchten. Ziehen Sie die Spalten auf der Bestandsseite, um sie neu anzuordnen.

#### **Schritte**

1. Klicken Sie auf **ein-/Ausblenden**, um Spalten hinzuzufügen oder zu entfernen.

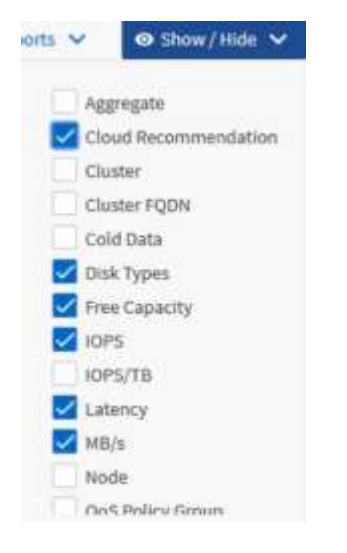

- 2. Ziehen Sie auf der Bestandsseite Spalten, um sie in der gewünschten Reihenfolge in Ihrem Bericht neu anzuordnen.
- 3. Benennen Sie die nicht gespeicherte Ansicht, um Ihre Änderungen zu speichern.

#### **Filtern von Daten**

Filtern Sie die Daten, um sicherzustellen, dass die Ergebnisse Ihren Berichtsanforderungen entsprechen. Durch Filtern können Sie nur die Daten anzeigen, für die Sie sich interessieren.

#### **Schritte**

1. Klicken Sie auf das Filtersymbol, um Filter hinzuzufügen, um die gewünschten Ergebnisse zu fokussieren, und klicken Sie dann auf **Filter anwenden**.

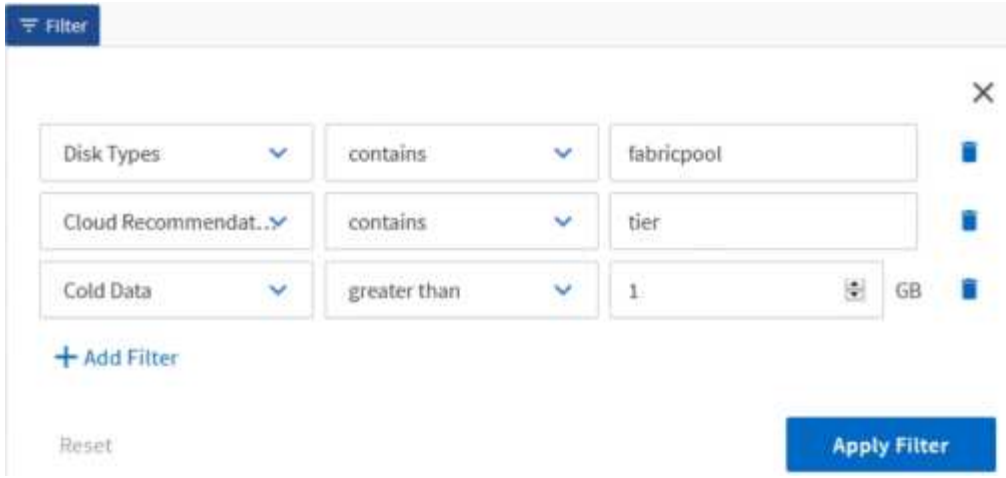

2. Benennen Sie die nicht gespeicherte Ansicht, um Ihre Änderungen zu speichern.

#### **Daten sortieren**

Um die Ergebnisse zu sortieren, klicken Sie auf eine Spalte und zeigen eine aufsteigende oder absteigende Reihenfolge an. Beim Sortieren von Daten werden die für den Bericht erforderlichen Informationen priorisiert.

#### **Schritte**

- 1. Klicken Sie oben in einer Spalte, um die Ergebnisse so zu sortieren, dass oben in der Ansicht die wichtigsten Informationen angezeigt werden.
- 2. Benennen Sie die nicht gespeicherte Ansicht, um Ihre Änderungen zu speichern.

## **Mit der Suche können Sie Ihre Ansicht verfeinern**

Nachdem Sie über die gewünschte Ansicht verfügen, können Sie die Ergebnisse mithilfe des Feldes "Suchen" weiter verfeinern, um sich auf die Ergebnisse zu konzentrieren, die in den Bericht einbezogen werden sollen.

#### **Schritte**

- 1. Öffnen Sie die benutzerdefinierte oder Standardansicht, die Sie als Grundlage Ihres Berichts verwenden möchten.
- 2. Geben Sie das Suchfeld ein, um die in der Ansicht aufgeführten Daten zu verfeinern. Sie können Teildaten in eine der angezeigten Spalten eingeben. Wenn Sie beispielsweise nach Knoten suchen möchten, die den Namen "US East" enthalten, können Sie die vollständige Liste der Knoten verfeinern.

Die Ergebnisse Ihrer Suche werden in der benutzerdefinierten Ansicht gespeichert und in den resultierenden geplanten Bericht verwendet.

3. Benennen Sie die nicht gespeicherte Ansicht, um Ihre Änderungen zu speichern.

#### <span id="page-13-0"></span>**Verwenden von Excel zum Anpassen des Berichts**

Nachdem Sie die Ansicht gespeichert haben, können Sie sie im Excel-Workbook-Format (.xlsx) herunterladen. Wenn Sie die Excel-Datei öffnen, können Sie den Bericht mithilfe erweiterter Excel-Funktionen anpassen.

#### **Was Sie brauchen**

Sie können nur eine Excel-Arbeitsmappe mit der Erweiterung .xlsx hochladen.

Einige der erweiterten Excel-Funktionen können Sie beispielsweise in Ihrem Bericht verwenden:

- Sortieren mehrerer Spalten
- Komplexe Filterung
- Pivot-Tabellen
- Diagramme
	- Die heruntergeladene Excel-Datei verwendet den Standarddateinamen für die Ansicht und nicht den gespeicherten Namen.
		- Das Format lautet <View Area>-<Day>-<Month>-<Year>-<Hour>-<Minute>- <Second>.xlsx.
		- Beispiel: Eine benutzerdefinierte gespeicherte Ansicht mit dem Namen Volumes-not online Hat einen Dateinamen von health-volumes-05-May-2020-19-18- 00.xlsx Wenn zu diesem Tag und zu diesem Zeitpunkt gespeichert.
	- Sie können Blätter zur Excel-Datei hinzufügen, aber vorhandene Blätter nicht ändern.
		- Ändern Sie die vorhandenen Blätter, Daten und Informationen nicht. Kopieren Sie stattdessen die Daten auf eine neue Seite, die Sie erstellen.
		- Eine Ausnahme der obigen Regel ist, dass Sie Formeln auf der Seite "data" erstellen können. Verwenden Sie die Formeln der Datenseite, um Diagramme auf neuen Seiten zu erstellen.
		- Benennen Sie keine neuen Bogendaten oder Informationen.
	- Wenn eine angepasste Excel-Datei vorhanden ist, wird neben dem Menüpunkt **Berichte** > **Excel hochladen** ein Häkchen angezeigt. Wenn Sie die Excel-Datei herunterladen, wird die Version mit den Anpassungen

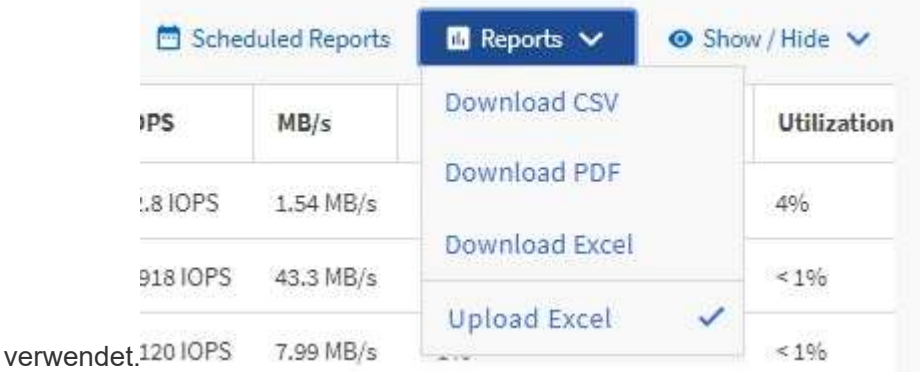

#### **Schritte**

- 1. Öffnen Sie die Standard-, benutzerdefinierte oder gespeicherte Ansicht, die Sie als Grundlage Ihres Berichts verwenden möchten.
- 2. Wählen Sie **Berichte** > **Excel Herunterladen**.
- 3. Speichern Sie die Datei. Die Datei wird in Ihrem Download-Ordner gespeichert.
- 4. Öffnen Sie die gespeicherte Datei in Excel. Verschieben Sie die Datei nicht an einen neuen Speicherort, oder speichern Sie die Datei vor dem Hochladen mit dem ursprünglichen Dateinamen an einem anderen

Speicherort zurück, wenn Sie an einem anderen Speicherort arbeiten.

- 5. Passen Sie die Datei mithilfe von Excel-Funktionen an, z. B. komplexe Sortierungen, mehrstufige Filter, Pivot-Tabellen oder Diagramme. Weitere Informationen finden Sie in der Microsoft® Excel-Dokumentation.
- 6. Wählen Sie **Berichte** > **Excel hochladen** und wählen Sie die Datei aus, die Sie geändert haben. Die zuletzt heruntergeladene Datei wird vom selben Dateispeicherort hochgeladen.
- 7. Senden Sie sich einen Testbericht mit der Funktion **geplante Berichte**.

## **Berichte werden heruntergeladen**

Sie können Berichte herunterladen und die Daten als CSV-Datei (Comma Separated Values), als Microsoft Excel (.XLSX)-Datei oder als PDF-Datei auf einem lokalen oder Netzwerklaufwerk speichern. Sie können CSV- und XLSX-Dateien mit Tabellenkalkulationsanwendungen wie Microsoft Excel und PDF-Dateien mit Lesern wie Adobe Acrobat öffnen.

#### **Schritte**

1. Klicken Sie auf die Schaltfläche **Berichte**, um den Bericht wie folgt herunterzuladen:

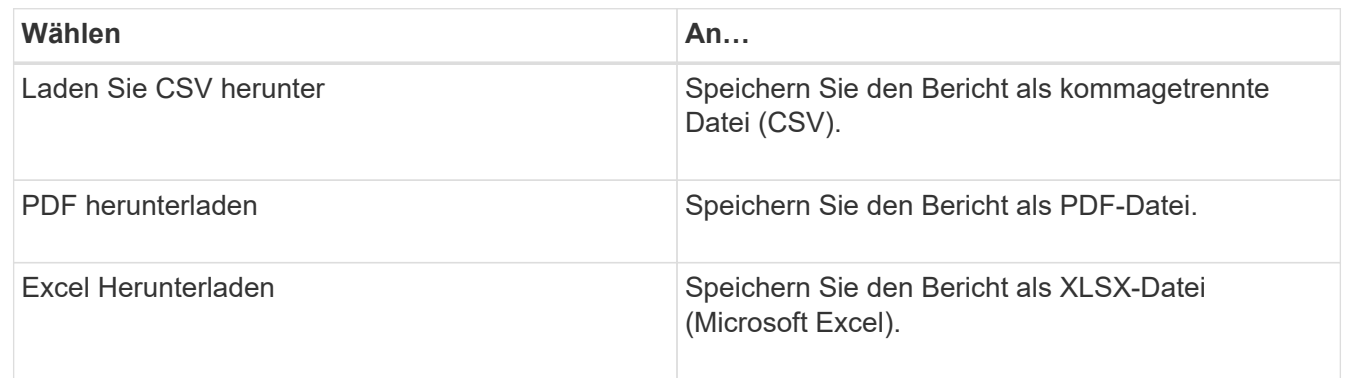

## <span id="page-15-0"></span>**Planen von Berichten**

Nachdem Sie eine Ansicht haben, die Sie wiederverwenden und als Bericht freigeben möchten, können Sie sie mithilfe von Active IQ Unified Manager planen. Sie können geplante Berichte verwalten und die Empfänger und die Verteilfrequenz für jeden Berichtsplan ändern.

Sie können die meisten Ansichten oder Bestandsseiten in Unified Manager planen. Ausnahmen sind Ereignisse, die Berichte sind, die Sie als CSV-Dateien herunterladen können, aber Sie können keine Ereignisse für die Regeneration und Freigabe planen. Außerdem können Sie die Dashboards, Favoriten oder Konfigurationsseiten nicht herunterladen oder planen.

Ab Active IQ Unified Manager 9.8 können Sie Ansichten im Microsoft® Excel-Format herunterladen und anpassen. Sie können erweiterte Excel-Funktionen wie komplexe Sortierungen, mehrstufige Filter, Pivot-Tabellen und Diagramme verwenden. Wenn Sie mit dem resultierenden Excel-Bericht zufrieden sind, können Sie die Excel-Datei bei jeder Planung und Freigabe des Berichts hochladen.

Sie können die integrierten Ansichten oder Ansichten planen, die Sie anpassen. Sie können wählen, welcher Dateityp gesendet werden soll, entweder CSV, PDF oder XSLX. Wenn Sie einen Bericht zum ersten Mal planen, können Sie ihn herunterladen und sich als einzigen Empfänger zuweisen, der den Bericht sieht, da der Empfänger ihn sieht.

## **Planen eines Berichts**

Nachdem Sie über eine Ansicht oder eine Excel-Datei verfügen, die Sie für die regelmäßige Erstellung und Verteilung planen möchten, können Sie den Bericht planen.

#### **Was Sie brauchen**

- Sie müssen über die Rolle "Anwendungsadministrator" oder "Speicheradministrator" verfügen.
- Sie müssen die SMTP-Servereinstellungen auf der Seite **Allgemein** > **Benachrichtigungen** konfiguriert haben, damit die Reporting-Engine Berichte als E-Mail-Anhänge an die Empfängerliste des Unified Manager-Servers senden kann.
- Der E-Mail-Server muss so konfiguriert sein, dass Anhänge mit den generierten E-Mails gesendet werden können.

Führen Sie die folgenden Schritte aus, um einen Bericht für eine Ansicht zu testen und zu planen. Wählen Sie die gewünschte Ansicht aus oder passen Sie sie an. Im folgenden Verfahren wird eine Netzwerkansicht verwendet, die die Leistung Ihrer Netzwerkschnittstellen zeigt, aber Sie können jede beliebige Ansicht verwenden.

#### **Schritte**

- 1. Öffnen Sie Ihre Ansicht. Dieses Beispiel verwendet die Standardansicht, die die LIF-Performance zeigt. Klicken Sie im linken Navigationsbereich auf**Netzwerk** > **Netzwerkschnittstellen**.
- 2. Die Ansicht wird mithilfe der integrierten Unified Manager Funktionen nach Bedarf angepasst.
- 3. Nachdem Sie die Ansicht angepasst haben, können Sie im Feld **Ansicht** einen eindeutigen Namen angeben und auf das Häkchen klicken, um sie zu speichern.

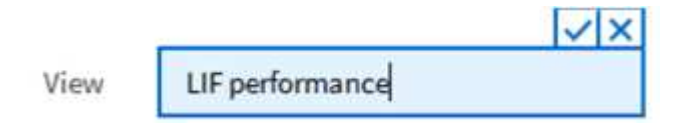

- 4. Sie können die erweiterten Funktionen von Microsoft® Excel verwenden, um Ihren Bericht anzupassen. Weitere Informationen finden Sie unter ["Verwenden von Excel zum Anpassen des Berichts"](#page-13-0).
- 5. So sehen Sie die Ausgabe, bevor Sie sie planen oder teilen:

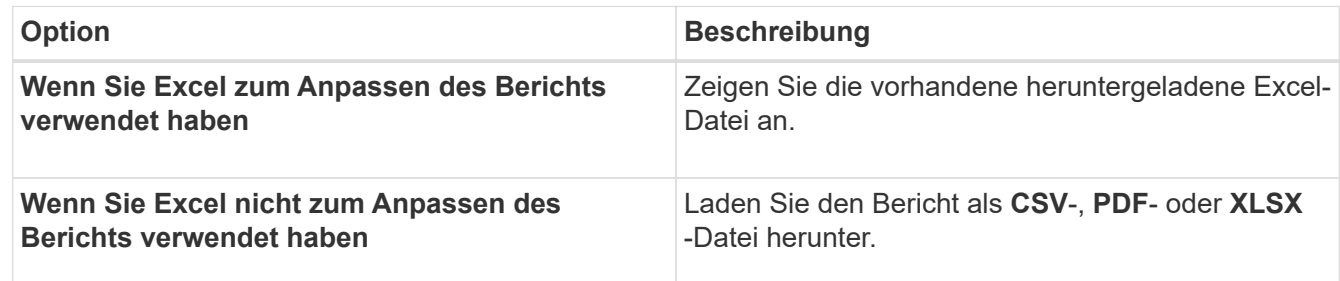

Öffnen Sie die Datei mit einer installierten Anwendung, z. B. Microsoft Excel (CSV/XSLX) oder Adobe Acrobat (PDF).

- 6. Wenn Sie mit dem Bericht zufrieden sind, klicken Sie auf **geplante Berichte**.
- 7. Klicken Sie auf der Seite Berichtspläne auf **Zeitplan hinzufügen**.
- 8. Akzeptieren Sie den Standardnamen, der eine Kombination aus dem Ansichtsnamen und der Frequenz ist, oder passen Sie den **Terminplannamen** an.
- 9. Um den geplanten Bericht zum ersten Mal zu testen, fügen Sie sich nur als **Empfänger** hinzu. Wenn Sie zufrieden sind, fügen Sie die E-Mail-Adressen für alle Berichtsempfänger hinzu.
- 10. Geben Sie an, wie oft der Bericht erstellt und an die Empfänger gesendet wird. Sie können **Daily**, **Weekly** oder **Monthly** wählen.
- 11. Wählen Sie das Format aus, entweder **PDF**, **CSV** oder **XSLX**.

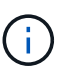

Wählen Sie für Berichte, in denen Sie Excel zum Anpassen des Inhalts verwendet haben, immer **XSLX** aus.

12. Klicken Sie auf das Häkchen (v) Um den Berichtsplan zu speichern.

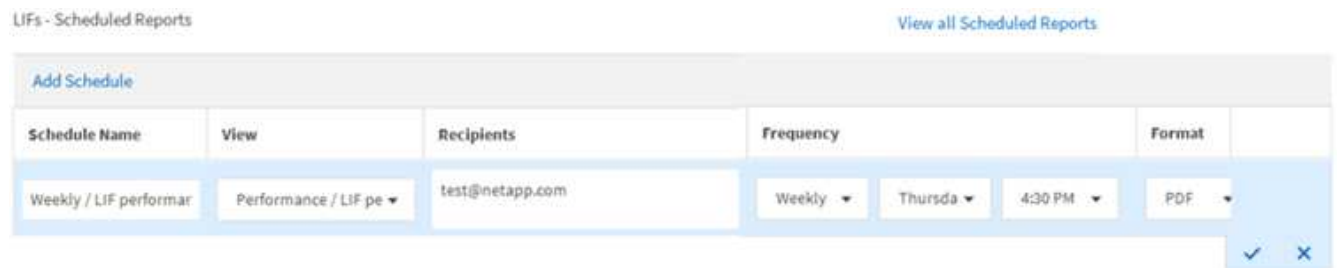

Der Bericht wird sofort als Test gesendet. Danach wird der Bericht unter Verwendung der geplanten Häufigkeit generiert und per E-Mail an die Empfänger gesendet.

#### **Planen importierter .rptdesign-Berichte**

Sie können vorhandene Berichte planen, die in einer früheren Version von Unified Manager erstellt und importiert wurden.

Die Planung importierter Berichte erfordert Folgendes:

- Importierte BIRT-Datei erstellt .rptdesign-Berichte in einer früheren Unified Manager-Version
- Verfügbar beim Upgrade auf Unified Manager 9.6 GA oder höher

Nach dem Upgrade auf Unified Manager 9.6 GA oder höher werden auf der Seite "Berichtszeitpläne" die importierten Berichte aufgeführt. Sie können den Zeitplan für diese Berichte bearbeiten, um die E-Mail-Adressen, die Häufigkeit und das Format (PDF oder CSV) des Empfängers anzugeben. Andernfalls können diese Berichte nicht in der Benutzeroberfläche von Unified Manager bearbeitet oder angezeigt werden.

#### **Schritte**

1. Öffnen Sie die Seite Berichtszeitpläne. Wenn Sie Berichte importiert haben, wird eine Meldung angezeigt.

You have 2 imported reports that are not scheduled. You must schedule them to receive the reports in your mailbox.

2. Klicken Sie auf den Namen **Ansicht**, um die SQL-Abfrage anzuzeigen, die zur Generierung des Berichts verwendet wird.

## Imported / CIFS Shares 1.0.0

#### **Imported Report** R)

This report is generated using following database query:

SELECT c.name AS 'Cluster', m.name AS 'SVM', v.name AS 'Volume', s.name AS 'Share', s.path AS 'Path', g.name AS 'Qtree', s.shareProperties AS 'Properties', a.userOrGroup AS 'User', a.permission AS 'Permission' FROM ocum\_report.cifsshare s JOIN ocum report.cifsshareacl a ON s.id = a.cifsShareId JOIN ocum report.cluster c ON s.clusterId = c.id JOIN ocum report.svm m ON s.svmId = m.id JOIN ocum\_report.volume v ON s.volumeId = v.id JOIN ocum\_report.qtree q ON s.qtreeId = q.id

3.

Klicken Sie auf das Symbol Weitere **E** Klicken Sie auf Bearbeiten, definieren Sie die Details zum Berichtsplan und speichern Sie den Bericht.

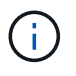

Sie können auch unerwünschte Berichte aus dem weiteren Symbol löschen :

## **Verwalten von Berichtzeitplänen**

Sie können Ihre Berichtspläne auf der Seite Berichtspläne verwalten. Sie können vorhandene Zeitpläne anzeigen, ändern oder löschen.

#### **Was Sie brauchen**

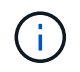

Sie können keine neuen Berichte über die Seite "Berichtszeitpläne" planen. Sie können nur geplante Berichte von den Objektbestandsseiten hinzufügen.

• Sie müssen über die Rolle "Anwendungsadministrator" oder "Speicheradministrator" verfügen.

#### **Schritte**

- 1. Klicken Sie im linken Navigationsbereich auf **Speicherverwaltung** > **Berichtspläne**.
- 2. Auf der Seite Berichtspläne:

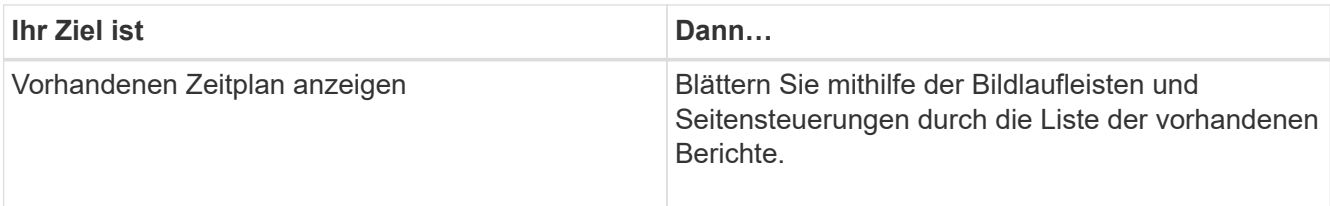

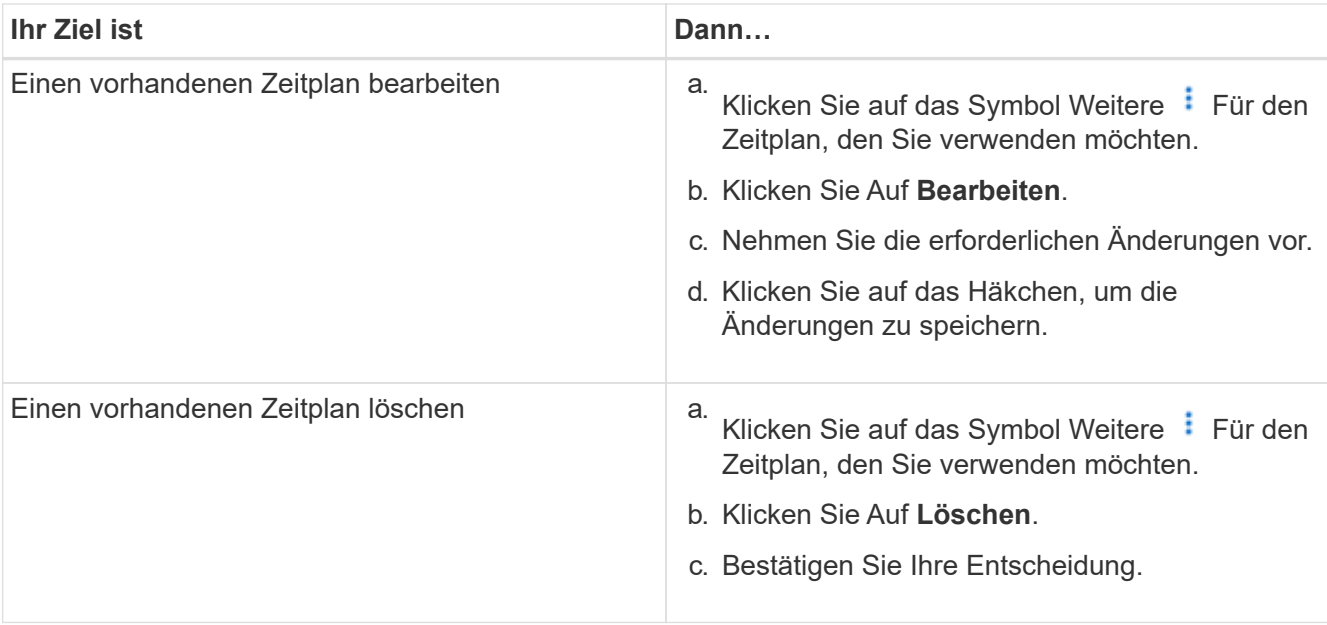

#### **Bearbeiten von geplanten Berichten**

Nach der Planung von Berichten können Sie diese auf der Seite "Berichtszeitpläne" bearbeiten.

#### **Was Sie brauchen**

• Sie müssen über die Rolle "Anwendungsadministrator" oder "Speicheradministrator" verfügen.

#### **Schritte**

1. Klicken Sie im linken Navigationsbereich auf **Speicherverwaltung** > **Berichtspläne**.

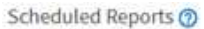

View and modify existing report scheduling information. To add a new report and create a schedule for the report, click 'Schedule Report' from any Storage / Network inventory page.

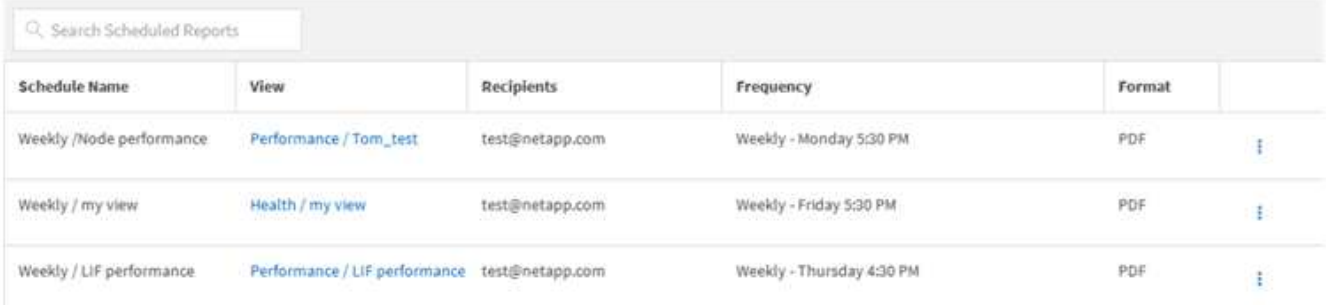

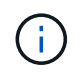

Wenn Sie über die entsprechenden Berechtigungen verfügen, können Sie jeden Bericht und seinen Zeitplan im System ändern.

- 2. Klicken Sie auf das Symbol Weitere Für den Zeitplan, den Sie ändern möchten.
- 3. Klicken Sie Auf **Bearbeiten**.
- 4. Sie können die Liste **Terminplanname**, **Empfänger**, **Frequenz** und **Format** für den Berichtsplan ändern.
- 5. Wenn Sie fertig sind, klicken Sie auf das Häkchen, um Ihre Änderungen zu speichern.

#### **Löschen geplanter Berichte**

Nach der Planung von Berichten können Sie diese auf der Seite "Berichtszeitpläne" löschen.

#### **Was Sie brauchen**

• Sie müssen über die Rolle "Anwendungsadministrator" oder "Speicheradministrator" verfügen.

#### **Schritte**

1. Klicken Sie im linken Navigationsbereich auf **Speicherverwaltung** > **Berichtspläne**.

#### Scheduled Reports @

View and modify existing report scheduling information. To add a new report and create a schedule for the report, click 'Schedule Report' from any Storage / Network inventory page.

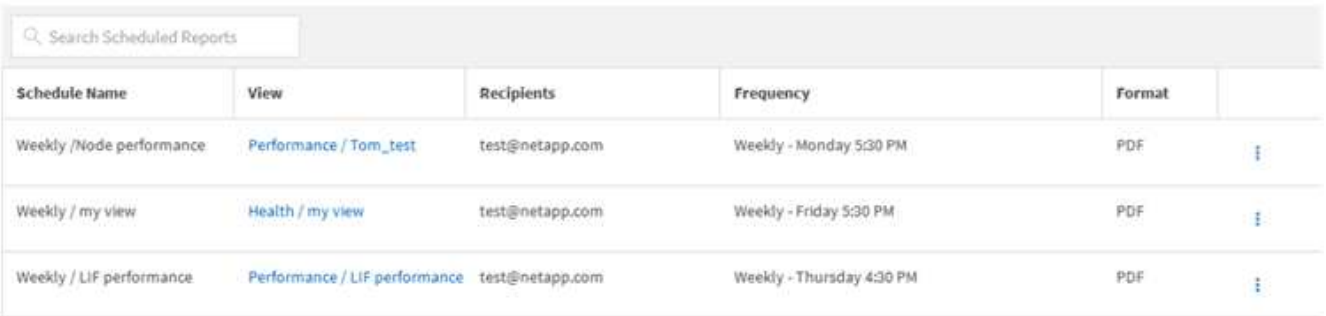

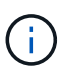

Wenn Sie über die entsprechenden Berechtigungen verfügen, können Sie alle Berichte und deren Zeitplan im System entfernen.

2.

Klicken Sie auf das Symbol Weitere  $\frac{1}{2}$  Für den Plan, den Sie entfernen möchten.

- 3. Klicken Sie Auf **Löschen**.
- 4. Bestätigen Sie Ihre Entscheidung.

Der geplante Bericht wird aus der Liste entfernt und wird nicht mehr im festgelegten Zeitplan erstellt und verteilt.

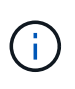

Wenn Sie eine benutzerdefinierte Ansicht auf der Bestandsseite löschen, werden auch alle benutzerdefinierten Excel-Dateien oder geplanten Berichte, die diese Ansicht verwenden, gelöscht.

## <span id="page-20-0"></span>**Beispiel für benutzerdefinierte Berichte**

Benutzerdefinierte Beispielberichte werden üblicherweise verwendet, um Ihnen dabei zu helfen, potenzielle Probleme zu identifizieren und auf potenzielle Probleme zu reagieren, bevor sie auftreten.

Die Liste der Berichte in diesem Abschnitt ist nicht vollständig und wird mit der Zeit wachsen. Sie können vorschlagen, benutzerdefinierte Berichte zu diesem Abschnitt hinzuzufügen, indem Sie Feedback zur Dokumentation geben.

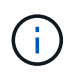

Zum Verwalten von Berichten müssen Sie über die Rolle "Anwendungsadministrator" oder "Speicheradministrator" verfügen.

## **Anpassen von Berichten zu Cluster-Storage**

Die Beispiel-Berichte für Cluster-Storage in diesem Abschnitt sind nur Beispiele für das Verständnis, wie Berichte zur Cluster-Kapazität erstellt werden können, die Ihnen helfen, die Storage-Systemressourcen zu überwachen.

#### **Erstellen eines Berichts zur Anzeige der Kapazität nach Clustermodell**

Sie können einen Bericht erstellen, um die Storage-Kapazität und Auslastung von Clustern auf der Grundlage des Storage-Systemmodells zu analysieren.

#### **Was Sie brauchen**

• Sie müssen über die Rolle "Anwendungsadministrator" oder "Speicheradministrator" verfügen.

Mit den folgenden Schritten erstellen Sie eine benutzerdefinierte Ansicht, die Kapazität nach Cluster-Modell anzeigt und dann einen Bericht für diese Ansicht erstellt.

#### **Schritte**

- 1. Klicken Sie im linken Navigationsbereich auf **Storage** > **Cluster**.
- 2. Wählen Sie im Menü Ansicht die Option **Kapazität** > **Alle Cluster**.
- 3. Wählen Sie ein-/Ausblenden aus, um Spalten wie "Cluster FODN" und "OS Version" zu entfernen, die Sie im Bericht nicht wünschen.
- 4. Ziehen Sie die "Gesamt-Rohkapazität", die "Model/Family" und die drei Aggregat-Spalten in der Nähe der Spalte "Cluster".
- 5. Klicken Sie oben in der Spalte " $Model/Family$ ", um die Ergebnisse nach Cluster-Typ zu sortieren.
- 6. Speichern Sie die Ansicht mit einem spezifischen Namen, der die Anzeige beschreibt, z. B. "Capacity by Cluster Model".
- 7. Klicken Sie auf der Bestandsseite auf die Schaltfläche **geplante Berichte**.
- 8. Klicken Sie auf **Zeitplan hinzufügen**, um der Seite **Berichtspläne** eine neue Zeile hinzuzufügen, damit Sie die Terminplaneigenschaften für den neuen Bericht definieren können.
- 9. Geben Sie einen Namen für den Berichtsplan ein, und füllen Sie die anderen Berichtsfelder aus, und klicken Sie dann auf das Häkchen (Am Ende der Reihe.

Der Bericht wird sofort als Test gesendet. Danach wird der Bericht generiert und per E-Mail an die Empfänger gesendet, die unter der angegebenen Häufigkeit aufgeführt sind.

Auf der Grundlage der im Bericht gezeigten Ergebnisse möchten Sie möglicherweise bestimmte Cluster um mehr Kapazität erweitern oder ältere Cluster-Modelle aktualisieren.

#### **Erstellen eines Berichts, um Cluster mit der am meisten nicht zugewiesenen LUN-Kapazität zu identifizieren**

Sie können einen Bericht erstellen, um die Cluster mit der am meisten nicht

zugewiesenen LUN-Kapazität zu finden. Dieser Wert liegt bei über 0,5 TB. Damit können Sie ermitteln, wo Sie zusätzliche Workloads hinzufügen können.

Was Sie benötigen \* Sie müssen die Rolle "Application Administrator" oder "Storage Administrator" haben.

Führen Sie die folgenden Schritte aus, um eine benutzerdefinierte Ansicht zu erstellen, in der Cluster mit der am meisten nicht zugewiesenen LUN-Kapazität angezeigt werden. Anschließend können Sie einen Bericht so planen, dass er für diese Ansicht erstellt wird.

#### **Schritte**

- 1. Klicken Sie im linken Navigationsbereich auf **Storage** > **Cluster**.
- 2. Wählen Sie im Menü Ansicht die Option **Kapazität** > **Alle Cluster**.
- 3. Wählen Sie **ein-/Ausblenden** aus, um alle Spalten zu entfernen, die im Bericht nicht benötigt werden.
- 4. Ziehen Sie die Spalte "Unzugewiesene LUN Capacity" in die Spalte "HA Pair".
- 5. Klicken Sie auf das Filtersymbol, fügen Sie den folgenden Filter hinzu und klicken Sie dann auf **Filter anwenden**:
	- Nicht zugewiesene LUN-Kapazität größer als 0.5 TB
- 6. Klicken Sie oben in der Spalte "Unzugewiesene LUN Capacity", um die Ergebnisse nach der größten Menge nicht zugewiesener LUN-Kapazität zu sortieren.
- 7. Speichern Sie die Ansicht mit einem bestimmten Namen, der die Anzeige wiedergibt, z. B. "Most nicht zugewiesene LUN Capacity", und klicken Sie auf das Häkchen (v).
- 8. Klicken Sie auf der Bestandsseite auf die Schaltfläche **geplante Berichte**.
- 9. Klicken Sie auf **Zeitplan hinzufügen**, um der Seite Berichtspläne eine neue Zeile hinzuzufügen, damit Sie die Terminplaneigenschaften für den neuen Bericht definieren können.
- 10. Geben Sie einen Namen für den Berichtsplan ein, und füllen Sie die anderen Berichtsfelder aus, und klicken Sie dann auf das Häkchen (Am Ende der Reihe.

Der Bericht wird sofort als Test gesendet. Danach wird der Bericht generiert und per E-Mail an die Empfänger gesendet, die unter der angegebenen Häufigkeit aufgeführt sind.

Auf Grundlage der im Bericht gezeigten Ergebnisse möchten Sie möglicherweise die nicht zugewiesene LUN-Kapazität des Clusters verwenden.

#### **Erstellen eines Berichts zur Anzeige von HA-Paaren mit der höchsten verfügbaren Kapazität**

Sie können einen Bericht erstellen, um zu ermitteln, welche Hochverfügbarkeitspaare (HA) mit der größten Kapazität zur Bereitstellung neuer Volumes und LUNs bestehen.

#### **Was Sie brauchen**

• Sie müssen über die Rolle "Anwendungsadministrator" oder "Speicheradministrator" verfügen.

Mit den folgenden Schritten erstellen Sie eine benutzerdefinierte Ansicht, in der HA-Paare angezeigt werden, die nach der meisten verfügbaren Kapazität zur Bereitstellung neuer Volumes und LUNs sortiert sind. Anschließend können Sie einen Bericht für diese Ansicht erstellen.

#### **Schritte**

1. Klicken Sie im linken Navigationsbereich auf **Storage** > **Cluster**.

- 2. Wählen Sie im Menü Ansicht die Option **Kapazität** > **Alle Cluster**.
- 3. Wählen Sie **ein-/Ausblenden** aus, um alle Spalten zu entfernen, die im Bericht nicht benötigt werden.
- 4. Ziehen Sie die Spalte "Aggregate unused Capacity" nahe der Spalte "HA Pair".
- 5. Klicken Sie auf das Filtersymbol, fügen Sie den folgenden Filter hinzu und klicken Sie dann auf **Filter anwenden**:
	- Ungenutzte Kapazität aggregieren über 0.5 TB
- 6. Klicken Sie oben in der Spalte "Aggregate Unused Capacity", um die Ergebnisse nach der größten Menge an ungenutzter Aggregatskapazität zu sortieren.
- 7. Speichern Sie die Ansicht mit einem bestimmten Namen, der angibt, was die Ansicht zeigt, z. B. "Least Used Aggregate Capacity", und klicken Sie auf das Häkchen (v).
- 8. Klicken Sie auf der Bestandsseite auf die Schaltfläche **geplante Berichte**.
- 9. Klicken Sie auf **Zeitplan hinzufügen**, um der Seite Berichtspläne eine neue Zeile hinzuzufügen, damit Sie die Terminplaneigenschaften für den neuen Bericht definieren können.
- 10. Geben Sie einen Namen für den Berichtsplan ein, und füllen Sie die anderen Berichtsfelder aus, und klicken Sie dann auf das Häkchen (Am Ende der Reihe.

Auf Grundlage der im Bericht gezeigten Ergebnisse sollten Sie basierend auf der Aggregatskapazität den Ausgleich der HA-Paare schaffen.

#### **Erstellen eines Berichts zum Anzeigen von Nodes, auf denen ältere Versionen von ONTAP ausgeführt werden**

Sie können einen Bericht erstellen, um die Version der ONTAP Software anzuzeigen, die auf allen Cluster-Nodes installiert ist. So können Sie sehen, welche Nodes Sie aktualisieren sollten.

#### **Was Sie brauchen**

• Sie müssen über die Rolle "Anwendungsadministrator" oder "Speicheradministrator" verfügen.

Führen Sie die folgenden Schritte aus, um eine benutzerdefinierte Ansicht zu erstellen, in der Nodes mit älteren ONTAP-Versionen angezeigt werden, und planen Sie anschließend einen Bericht für diese Ansicht zu erstellen.

#### **Schritte**

- 1. Klicken Sie im linken Navigationsbereich auf **Speicherung** > **Knoten**.
- 2. Wählen Sie **ein-/Ausblenden** aus, um alle Spalten zu entfernen, die im Bericht nicht benötigt werden.
- 3. Ziehen Sie die Spalte "OS Version" in die Spalte "Node".
- 4. Klicken Sie oben in der Spalte "OS Version", um die Ergebnisse nach der ältesten Version von ONTAP zu sortieren.
- 5. Speichern Sie die Ansicht mit einem bestimmten Namen, der angibt, was die Ansicht zeigt, z. B. "Knoten nach ONTAP-Version".
- 6. Klicken Sie auf der Bestandsseite auf die Schaltfläche **geplante Berichte**.
- 7. Klicken Sie auf **Zeitplan hinzufügen**, um der Seite Berichtspläne eine neue Zeile hinzuzufügen, damit Sie die Terminplaneigenschaften für den neuen Bericht definieren können.
- 8. Geben Sie einen Namen für den Berichtsplan ein, und füllen Sie die anderen Berichtsfelder aus, und klicken Sie dann auf das Häkchen (Am Ende der Reihe.

Auf der Grundlage der im Bericht gezeigten Ergebnisse sollten Sie möglicherweise ein Upgrade auf Nodes durchführen, auf denen ältere Versionen von ONTAP laufen.

## **Anpassung der Berichte zur Aggregatskapazität**

Anhand dieser individuellen Beispielberichte können Sie potenzielle Probleme im Zusammenhang mit der Aggregat-Storage-Kapazität identifizieren und darauf reagieren.

Die Berichte in diesem Abschnitt sind nur Beispiele, die Ihnen dabei helfen, Berichte über Aggregatskapazität zu erstellen, damit Sie die Storage-Systemressourcen überwachen können.

#### **Erstellen eines Berichts, um Aggregate anzuzeigen, die voll ausgelastet sind**

Sie können einen Bericht erstellen, um die volle Kapazität der Aggregate zu ermitteln, damit Sie mehr Kapazität hinzufügen oder Workloads zu anderen Aggregaten verschieben können.

#### **Was Sie brauchen**

• Sie müssen über die Rolle "Anwendungsadministrator" oder "Speicheradministrator" verfügen.

Mit den folgenden Schritten erstellen Sie eine benutzerdefinierte Ansicht, auf der Aggregate vollständig ausgelastet sind. Planen Sie dann einen Bericht, der für diese Ansicht erstellt werden soll.

#### **Schritte**

- 1. Klicken Sie im linken Navigationsbereich auf **Storage** > **Aggregate**.
- 2. Wählen Sie im Menü Ansicht die Option **Kapazität** > **Alle Aggregate**.
- 3. Wählen Sie **ein-/Ausblenden** aus, um alle Spalten zu entfernen, die im Bericht nicht benötigt werden.
- 4. Klicken Sie auf das Filtersymbol, fügen Sie den folgenden Filter hinzu und klicken Sie dann auf **Filter anwenden**:
	- Tage bis zur vollen Zeit weniger als 45 Tage
- 5. Klicken Sie oben in der Spalte "Dzu voll", um die Ergebnisse nach der verbleibenden Anzahl an Tagen zu sortieren, um die volle Kapazität zu erreichen.
- 6. Speichern Sie die Ansicht mit einem bestimmten Namen, der angibt, was die Ansicht zeigt, z. B. "DTage bis volle Aggregatskapazität", und klicken Sie auf das Häkchen (v).
- 7. Klicken Sie auf der Bestandsseite auf die Schaltfläche **geplante Berichte**.
- 8. Klicken Sie auf **Zeitplan hinzufügen**, um der Seite **Berichtspläne** eine neue Zeile hinzuzufügen, damit Sie die Terminplaneigenschaften für den neuen Bericht definieren können.
- 9. Geben Sie einen Namen für den Berichtsplan ein, und füllen Sie die anderen Berichtsfelder aus, und klicken Sie dann auf das Häkchen (Am Ende der Reihe.

Basierend auf den im Bericht gezeigten Ergebnissen sollten Sie den Storage für Aggregate erhöhen, die die volle Kapazität erreichen. Außerdem können Sie die Tage bis zur vollständigen Kapazitätsgrenze auf mehr als die standardmäßigen 7 Tage erhöhen, sodass Sie Ereignisse erhalten, die mehr Zeit bieten, um auf den bei Aggregaten niedrig zu reagieren.

#### **Erstellen eines Berichts, um Aggregate zu sehen, die zu 80 % oder mehr voll sind**

Sie können einen Bericht erstellen, um die Aggregate zu markieren, die zu 80 % oder mehr voll sind.

#### **Was Sie brauchen**

• Sie müssen über die Rolle "Anwendungsadministrator" oder "Speicheradministrator" verfügen.

Erstellen Sie mithilfe der folgenden Schritte eine benutzerdefinierte Ansicht, in der Aggregate angezeigt werden, die zu 80 % oder mehr voll sind. Planen Sie dann einen Bericht, der für diese Ansicht erstellt werden soll.

#### **Schritte**

- 1. Klicken Sie im linken Navigationsbereich auf **Storage** > **Aggregate**.
- 2. Wählen Sie im Menü Ansicht die Option **Kapazität** > **Alle Aggregate**.
- 3. Wählen Sie **ein-/Ausblenden** aus, um alle Spalten zu entfernen, die im Bericht nicht benötigt werden.
- 4. Ziehen Sie die Spalten "Available Data %" und "used Data %" in die Nähe der Spalte "Aggregate".
- 5. Klicken Sie auf das Filtersymbol, fügen Sie die folgenden Filter hinzu und klicken Sie dann auf **Filter anwenden**:
	- Verwendete Daten % sind größer als 80 %
- 6. Klicken Sie oben in der Spalte " $Useed Data$  »", um die Ergebnisse nach Capacity prozentual zu sortieren.
- 7. Speichern Sie die Ansicht mit einem bestimmten Namen, der die Anzeige beschreibt, z. B. "Aggregate nahezu voll", und klicken Sie auf das Häkchen (v).
- 8. Klicken Sie auf der Bestandsseite auf die Schaltfläche **geplante Berichte**.
- 9. Klicken Sie auf **Zeitplan hinzufügen**, um der Seite Berichtspläne eine neue Zeile hinzuzufügen, damit Sie die Terminplaneigenschaften für den neuen Bericht definieren können.
- 10. Geben Sie einen Namen für den Berichtsplan ein, und füllen Sie die anderen Berichtsfelder aus, und klicken Sie dann auf das Häkchen (Am Ende der Reihe.

Der Bericht wird sofort als Test gesendet. Danach wird der Bericht generiert und per E-Mail an die Empfänger gesendet, die unter der angegebenen Häufigkeit aufgeführt sind.

Möglicherweise möchten Sie auf der Grundlage der im Bericht gezeigten Ergebnisse einige Daten von bestimmten Aggregaten verschieben.

#### **Erstellen eines Berichts, um überzugesetzte Aggregate anzuzeigen**

Sie können einen Bericht erstellen, um die Storage-Kapazität und die Verwendung von Aggregaten zu analysieren und überzugesetzte Aggregate anzuzeigen.

#### **Was Sie brauchen**

• Sie müssen über die Rolle "Anwendungsadministrator" oder "Speicheradministrator" verfügen.

Führen Sie die folgenden Schritte aus, um eine benutzerdefinierte Ansicht zu erstellen, in der Aggregate angezeigt werden, die den überdefinierten Schwellenwert überschreiten. Planen Sie dann einen Bericht für diese Ansicht zu erstellen.

#### **Schritte**

- 1. Klicken Sie im linken Navigationsbereich auf **Storage** > **Aggregate**.
- 2. Wählen Sie im Menü Ansicht die Option **Kapazität** > **Alle Aggregate**.
- 3. Wählen Sie **ein-/Ausblenden** aus, um alle Spalten zu entfernen, die im Bericht nicht benötigt werden.
- 4. Ziehen Sie die Spalte "overovered Capacity %" nahe der Spalte "Aggregate".
- 5. Klicken Sie auf das Filtersymbol, fügen Sie die folgenden Filter hinzu und klicken Sie dann auf **Filter anwenden**:
	- Überzuviel Kapazität % ist größer als 100 %
- 6. Klicken Sie oben in der Spalte "overed Capacity %", um die Ergebnisse nach Capacity prozentual zu sortieren.
- 7. Speichern Sie die Ansicht mit einem bestimmten Namen, der angibt, was die Ansicht zeigt, z. B. "Aggregate overed", und klicken Sie auf das Häkchen (.).
- 8. Klicken Sie auf der Bestandsseite auf die Schaltfläche **geplante Berichte**.
- 9. Klicken Sie auf **Zeitplan hinzufügen**, um der Seite Berichtspläne eine neue Zeile hinzuzufügen, damit Sie die Terminplaneigenschaften für den neuen Bericht definieren können.
- 10. Geben Sie einen Namen für den Berichtsplan ein, und füllen Sie die anderen Berichtsfelder aus, und klicken Sie dann auf das Häkchen (Am Ende der Reihe.

Der Bericht wird sofort als Test gesendet. Danach wird der Bericht generiert und per E-Mail an die Empfänger gesendet, die unter der angegebenen Häufigkeit aufgeführt sind.

Basierend auf den im Bericht gezeigten Ergebnissen möchten Sie möglicherweise zusätzliche Kapazitäten zu Aggregaten hinzufügen oder einige Daten von bestimmten Aggregaten verschieben.

## **Anpassen der Berichte zur Volume-Kapazität**

Anhand dieser individuellen Berichte können Sie potenzielle Probleme im Zusammenhang mit Volume-Kapazität und Performance identifizieren und beheben.

#### **Erstellen eines Berichts, um Volumes zu identifizieren, die sich der vollen Kapazität nähern, für die die automatische Löschung von Snapshot deaktiviert ist**

Sie können einen Bericht erstellen, der die Liste der Volumes enthält, die sich mit deaktiviertem Snapshot Autodelete fast voll ausgelastet sind. Die Ergebnisse können dabei helfen, Volumes zu identifizieren, in denen Sie Snapshot Autodelete konfigurieren möchten.

#### **Was Sie brauchen**

• Sie müssen über die Rolle "Anwendungsadministrator" oder "Speicheradministrator" verfügen.

Führen Sie die folgenden Schritte aus, um eine benutzerdefinierte Ansicht zu erstellen, in der die erforderlichen Spalten in der richtigen Reihenfolge angezeigt werden, und planen Sie dann einen Bericht, der für diese Ansicht erstellt werden soll.

#### **Schritte**

- 1. Klicken Sie im linken Navigationsbereich auf **Storage** > **Volumes**.
- 2. Wählen Sie im Menü Ansicht die Option **Kapazität** > **Alle Volumes**.
- 3. Wählen Sie **ein-/Ausblenden** aus, um alle Spalten zu entfernen, die im Bericht nicht benötigt werden.
- 4. Ziehen Sie die Spalten "Snapshot Autodelete" und "Ds to Full" in die Nähe der Spalte "Available Data Capacity".
- 5. Klicken Sie auf das Filtersymbol, fügen Sie die folgenden beiden Filter hinzu und klicken Sie dann auf **Filter anwenden**:
	- Tage bis zur vollen Zeit weniger als 30 Tage
	- Snapshot Autodelete ist deaktiviert
- 6. Klicken Sie oben in der Spalte **Tage bis voll**, damit die Volumes mit den wenigsten verbleibenden Tagen oben in der Liste angezeigt werden.
- 7. Speichern Sie die Ansicht mit einem bestimmten Namen, der die Anzeige beschreibt, z. B. "Vols near Capacity".
- 8. Klicken Sie auf der Bestandsseite auf die Schaltfläche **geplante Berichte**.
- 9. Geben Sie einen Namen für den Berichtsplan ein, und füllen Sie die anderen Berichtsfelder aus, und klicken Sie dann auf das Häkchen (Am Ende der Reihe.

Der Bericht wird sofort als Test gesendet. Danach wird der Bericht generiert und per E-Mail an die Empfänger gesendet, die unter der angegebenen Häufigkeit aufgeführt sind.

Auf der Grundlage der im Bericht gezeigten Ergebnisse möchten Sie möglicherweise das automatische Löschen von Snapshots auf den Volumes aktivieren oder den verfügbaren Speicherplatz erweitern.

#### **Erstellen eines Berichts zur Ermittlung des von Volumes mit deaktiviertem Thin Provisioning genutzten Speicherplatzes**

Ist kein Thin Provisioning auf einem Volume möglich, nimmt dies den gesamten Speicherplatz auf der Festplatte ein, wie zum Zeitpunkt der Erstellung des Volume definiert. Wenn Sie Volumes mit deaktiviertem Thin Provisioning festlegen, können Sie entscheiden, ob Sie Thin Provisioning auf bestimmten Volumes aktivieren möchten.

#### **Was Sie brauchen**

• Sie müssen über die Rolle "Anwendungsadministrator" oder "Speicheradministrator" verfügen.

Führen Sie die folgenden Schritte aus, um eine benutzerdefinierte Ansicht zu erstellen, in der die erforderlichen Spalten in der richtigen Reihenfolge angezeigt werden, und planen Sie dann einen Bericht, der für diese Ansicht erstellt werden soll.

#### **Schritte**

1. Klicken Sie im linken Navigationsbereich auf **Storage** > **Volumes**.

- 2. Wählen Sie im Menü Ansicht die Option **Kapazität** > **Alle Volumes**.
- 3. Wählen Sie **ein-/Ausblenden** aus, um alle Spalten zu entfernen, die im Bericht nicht benötigt werden.
- 4. Ziehen Sie die Spalten "Used Data %" und "Thin Provisioning" in die Nähe der Spalte "Available Data Capacity".
- 5. Klicken Sie auf das Filtersymbol, fügen Sie den folgenden Filter hinzu: **Thin Provisioning** ist **Nein** und klicken Sie dann auf **Filter anwenden**.
- 6. Klicken Sie oben in der Spalte "Used Data  $\frac{1}{6}$ ", um die Ergebnisse zu sortieren, sodass die Volumes mit dem höchsten Prozentsatz oben in der Liste angezeigt werden.
- 7. Speichern Sie die Ansicht mit einem Namen, um die Anzeige abzuspiegeln, z. B. "Vols no Thin Provisioning".
- 8. Klicken Sie auf der Bestandsseite auf die Schaltfläche **geplante Berichte**.
- 9. Klicken Sie auf **Zeitplan hinzufügen**, um der Seite **Berichtspläne** eine neue Zeile hinzuzufügen, damit Sie die Terminplaneigenschaften für den neuen Bericht definieren können.
- 10. Geben Sie einen Namen für den Berichtsplan ein und füllen Sie die anderen Berichtfelder aus, und klicken Sie dann auf das Häkchen (**Am Ende der Reihe.**)

Basierend auf den im Bericht gezeigten Ergebnissen sollten Sie Thin Provisioning auf bestimmten Volumes aktivieren.

#### **Erstellen eines Berichts zur Ermittlung von Volumes in FabricPool Aggregaten, die Daten in das Cloud-Tier verschieben sollten**

Sie können einen Bericht mit einer Liste der Volumes erstellen, die sich derzeit in FabricPool Aggregaten befinden, über eine Cloud-Empfehlung von Tiers verfügen und über eine große Menge an kalten Daten. In diesem Bericht können Sie entscheiden, ob Sie die Tiering-Richtlinie für bestimmte Volumes in "Auto" oder "all" ändern sollten, um mehr kalte (inaktive) Daten auf die Cloud-Tier zu verlagern.

#### **Was Sie brauchen**

- Sie müssen über die Rolle "Anwendungsadministrator" oder "Speicheradministrator" verfügen.
- Sie müssen FabricPool Aggregate konfiguriert haben und Volumes auf diesen Aggregaten haben.

Führen Sie die folgenden Schritte aus, um eine benutzerdefinierte Ansicht zu erstellen, in der die erforderlichen Spalten in der richtigen Reihenfolge angezeigt werden, und planen Sie dann einen Bericht, der für diese Ansicht erstellt werden soll.

#### **Schritte**

- 1. Klicken Sie im linken Navigationsbereich auf **Storage** > **Volumes**.
- 2. Wählen Sie im Menü Ansicht die Option **Leistung** > **Alle Volumes**.
- 3. Stellen Sie in der Spaltenauswahl sicher, dass die Spalte "DFestplatten-Typ" in der Ansicht angezeigt wird.

Fügen Sie weitere Spalten hinzu oder entfernen Sie diese, um eine für Ihren Bericht wichtige Ansicht zu

erstellen.

₹

- 4. Ziehen Sie die Spalte "Disk Type" in die Spalte "Cloud Recommendation".
- 5. Klicken Sie auf das Filtersymbol, fügen Sie die folgenden drei Filter hinzu und klicken Sie dann auf **Filter anwenden**:
	- Der Festplattentyp enthält FabricPool
	- Cloud-Empfehlung enthält Tier
	- Kalte Daten größer als 10 GB

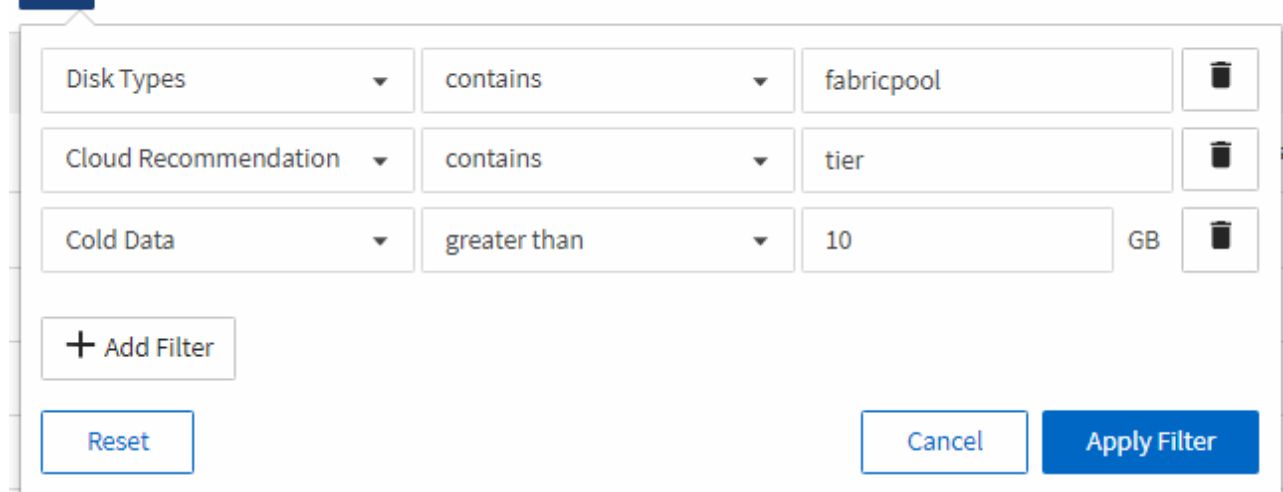

- 6. Klicken Sie oben in der Spalte "kalte Daten", damit die Volumes mit den meisten kalten Daten oben in der Ansicht angezeigt werden.
- 7. Speichern Sie die Ansicht mit einem Namen, um die Anzeige abzuspiegeln, z. B. "Vols change Tiering Policy

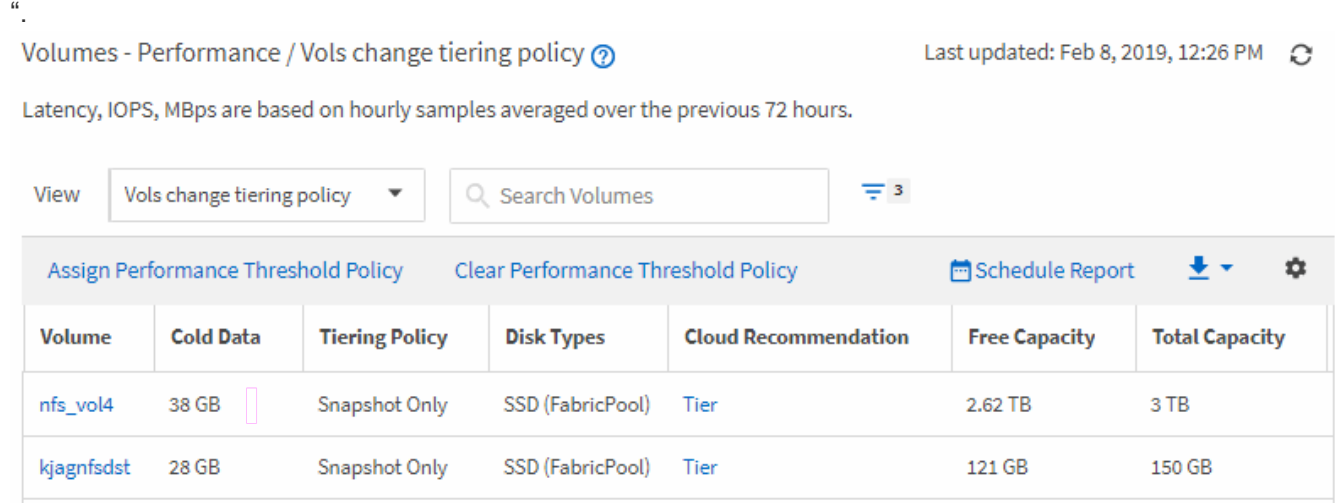

- 8. Klicken Sie auf der Bestandsseite auf die Schaltfläche **geplante Berichte**.
- 9. Klicken Sie auf **Zeitplan hinzufügen**, um der Seite Berichtspläne eine neue Zeile hinzuzufügen, damit Sie die Terminplaneigenschaften für den neuen Bericht definieren können.
- 10. Geben Sie einen Namen für den Berichtsplan ein, und füllen Sie die anderen Berichtsfelder aus, und klicken Sie dann auf das Häkchen (√Am Ende der Reihe.

Basierend auf den im Bericht gezeigten Ergebnissen sollten Sie möglicherweise System Manager oder die ONTAP CLI verwenden, um die Tiering-Richtlinie in "Auto" oder "all" zu ändern, damit bestimmte Volumes mehr "kalte" Daten auf die Cloud-Tier verlagern.

## **Qtree Anpassung der Kapazitätsberichte**

Anhand dieser individuellen Beispielberichte können Sie potenzielle Probleme im Zusammenhang mit qtree-Kapazität identifizieren und darauf reagieren.

#### **Erstellung eines Berichts zur Anzeige von fast vollen qtrees**

Sie können einen Bericht erstellen, um die Storage-Kapazität und -Auslastung von qtrees zu analysieren und nahezu volle qtrees anzuzeigen.

#### **Was Sie brauchen**

• Sie müssen über die Rolle "Anwendungsadministrator" oder "Speicheradministrator" verfügen.

Erstellen Sie mit den folgenden Schritten eine benutzerdefinierte Ansicht, in der fast vollständige qtrees angezeigt werden, und planen Sie dann einen Bericht, der für diese Ansicht erstellt werden soll.

#### **Schritte**

- 1. Klicken Sie im linken Navigationsfenster auf **Storage** > **Qtrees**.
- 2. Wählen Sie **ein-/Ausblenden** aus, um alle Spalten zu entfernen, die im Bericht nicht benötigt werden.
- 3. Ziehen Sie die Spalte "Disk used %" in die Spalte "Qtrees".
- 4. Klicken Sie auf das Filtersymbol, fügen Sie die folgenden Filter hinzu und klicken Sie dann auf **Filter anwenden**:
	- Verwendete Festplatten % sind größer als 75 %
- 5. Klicken Sie oben in der Spalte "Disk used %", um die Ergebnisse nach Kapazitätsanteil zu sortieren.
- 6. Speichern Sie die Ansicht mit einem bestimmten Namen, der die Anzeige widerspiegelt, z. B. "Qtrees enym ennahezu full", und klicken Sie auf das Häkchen (.).
- 7. Klicken Sie auf der Bestandsseite auf die Schaltfläche **geplante Berichte**.
- 8. Klicken Sie auf **Zeitplan hinzufügen**, um der Seite **Berichtspläne** eine neue Zeile hinzuzufügen, damit Sie die Terminplaneigenschaften für den neuen Bericht definieren können.
- 9. Geben Sie einen Namen für den Berichtsplan ein, und füllen Sie die anderen Berichtsfelder aus, und klicken Sie dann auf das Häkchen (Am Ende der Reihe.

Der Bericht wird sofort als Test gesendet. Danach wird der Bericht generiert und per E-Mail an die Empfänger gesendet, die unter der angegebenen Häufigkeit aufgeführt sind.

Basierend auf den im Bericht gezeigten Ergebnissen sollten Sie möglicherweise die Festplatten- und Soft-Limits (sofern vorhanden) anpassen oder die Daten in qtrees ausgleichen.

## **Anpassen von Berichten zur NFS-Freigabe**

Sie können NFS-Share-Berichte anpassen, um Informationen zu NFS-Exportrichtlinien und Regeln für Volumes auf Ihren Storage-Systemen zu analysieren. Sie können Berichte beispielsweise anpassen, um Volumes mit nicht zugänglichen Mount-Pfaden und Volumes mit der Standard-Exportrichtlinie anzuzeigen.

#### **Erstellen eines Berichts zum Anzeigen von Volumes mit einem nicht zugänglichen Bereitstellungspfad**

Sie können einen Bericht erstellen, um nach Volumes zu suchen, die über einen nicht zugänglichen Bereitstellungspfad verfügen.

#### **Was Sie brauchen**

• Sie müssen über die Rolle "Anwendungsadministrator" oder "Speicheradministrator" verfügen.

Führen Sie die folgenden Schritte aus, um eine benutzerdefinierte Ansicht für Volumes zu erstellen, die über einen nicht zugänglichen Mount-Pfad verfügen, und planen Sie dann einen Bericht, der für diese Ansicht erstellt werden soll.

#### **Schritte**

- 1. Klicken Sie im linken Navigationsbereich auf **Storage** > **NFS Shares**.
- 2. Wählen Sie **ein-/Ausblenden** aus, um alle Spalten zu entfernen, die im Bericht nicht benötigt werden.
- 3. Klicken Sie auf das Filtersymbol, fügen Sie den folgenden Filter hinzu und klicken Sie dann auf **Filter anwenden**:
	- Mount Path Active ist Nein
- 4. Speichern Sie die Ansicht mit einem bestimmten Namen, der die Anzeige beschreibt, z. B. "Volumes mit einem nicht zugänglichen Mount-Pfad" und klicken Sie auf das Häkchen (.).
- 5. Klicken Sie auf der Bestandsseite auf die Schaltfläche **geplante Berichte**.
- 6. Klicken Sie auf Zeitplan hinzufügen, um eine neue Zeile zur Seite "Berichtszeitpläne" hinzuzufügen, damit Sie die Terminplaneigenschaften für den neuen Bericht definieren können.
- 7. Geben Sie einen Namen für den Berichtsplan ein, und füllen Sie die anderen Berichtsfelder aus, und klicken Sie dann auf das Häkchen (Am Ende der Reihe.

Der Bericht wird sofort als Test gesendet. Danach wird der Bericht generiert und per E-Mail an die Empfänger gesendet, die unter der angegebenen Häufigkeit aufgeführt sind.

Anhand der im Bericht gezeigten Ergebnisse möchten Sie möglicherweise die nicht zugänglichen Mount-Pfade korrigieren.

#### **Erstellen eines Berichts, um Volumes anzuzeigen, die die Standard-Exportrichtlinie verwenden**

Sie können einen Bericht erstellen, um nach Volumes zu suchen, die die Standard-Exportrichtlinie verwenden.

#### **Was Sie brauchen**

• Sie müssen über die Rolle "Anwendungsadministrator" oder "Speicheradministrator" verfügen.

Führen Sie die folgenden Schritte aus, um eine benutzerdefinierte Ansicht für Volumes zu erstellen, die die Standard-Exportrichtlinie verwenden, und planen Sie dann einen Bericht für diese Ansicht zu erstellen.

#### **Schritte**

- 1. Klicken Sie im linken Navigationsbereich auf **Storage** > **NFS Shares**.
- 2. Wählen Sie **ein-/Ausblenden** aus, um alle Spalten zu entfernen, die im Bericht nicht benötigt werden.
- 3. Ziehen Sie die Spalte "Export Policy" in die Spalte "Volume".
- 4. Klicken Sie auf das Filtersymbol, fügen Sie den folgenden Filter hinzu und klicken Sie dann auf **Filter anwenden**:
	- Exportrichtlinie enthält den Standardwert
- 5. Speichern Sie die Ansicht mit einem bestimmten Namen, der die Anzeige beschreibt, z. B. "Volumes mit einer Standard-Exportrichtlinie" und klicken Sie auf das Häkchen (v).
- 6. Klicken Sie auf der Bestandsseite auf die Schaltfläche **geplante Berichte**.
- 7. Klicken Sie auf Zeitplan hinzufügen, um eine neue Zeile zur Seite "Berichtszeitpläne" hinzuzufügen, damit Sie die Terminplaneigenschaften für den neuen Bericht definieren können.
- 8. Geben Sie einen Namen für den Berichtsplan ein, und füllen Sie die anderen Berichtsfelder aus, und klicken Sie dann auf das Häkchen (Am Ende der Reihe.

Der Bericht wird sofort als Test gesendet. Danach wird der Bericht generiert und per E-Mail an die Empfänger gesendet, die unter der angegebenen Häufigkeit aufgeführt sind.

Auf der Grundlage der im Bericht gezeigten Ergebnisse möchten Sie möglicherweise eine benutzerdefinierte Exportrichtlinie konfigurieren.

## **Anpassung von Storage-VM-Berichten**

Sie können Storage-VM-Berichte erstellen, um Volume-Informationen zu analysieren und den Gesamtzustand und die Storage-Verfügbarkeit anzuzeigen. Sie können beispielsweise Berichte erstellen, um SVMs die maximale Volume-Anzahl zu erreichen und beendete SVMs zu analysieren.

#### **Erstellen eines Berichts, um Storage-VMs anzuzeigen, die die maximale Volume-Grenze erreichen**

Sie können einen Bericht erstellen, um SVMs zu finden, die die maximale Volume-Obergrenze erreichen.

#### **Was Sie brauchen**

• Sie müssen über die Rolle "Anwendungsadministrator" oder "Speicheradministrator" verfügen.

Mit den folgenden Schritten erstellen Sie eine benutzerdefinierte Ansicht, die Storage-VMs anzeigt, die die maximale Volume-Grenze erreichen. Anschließend können Sie einen Bericht planen, der für diese Ansicht erstellt werden soll.

#### **Schritte**

- 1. Klicken Sie im linken Navigationsbereich auf **Storage** > **Storage VMs**.
- 2. Wählen Sie **ein-/Ausblenden** aus, um alle Spalten zu entfernen, die im Bericht nicht benötigt werden.
- 3. Ziehen Sie die Spalten "Datenträgeranzahl" und "Maximum allowed Volumes" in der Nähe der Spalte "Storage VM".
- 4. Klicken Sie oben in der Spalte "Maximum allowed Volumes", um die Ergebnisse nach der höchsten Anzahl von Volumes zu sortieren.
- 5. Speichern Sie die Ansicht mit einem bestimmten Namen, der die Anzeige wiedergibt. Beispiel: "SVMs erreichen max Volumes", und klicken Sie auf das Häkchen (v).
- 6. Klicken Sie auf der Bestandsseite auf die Schaltfläche **geplante Berichte**.
- 7. Klicken Sie auf **Zeitplan hinzufügen**, um der Seite **Berichtspläne** eine neue Zeile hinzuzufügen, damit Sie die Terminplaneigenschaften für den neuen Bericht definieren können.
- 8. Geben Sie einen Namen für den Berichtsplan ein, und füllen Sie die anderen Berichtsfelder aus, und klicken Sie dann auf das Häkchen (Am Ende der Reihe.

Auf Grundlage der im Bericht gezeigten Ergebnisse sollten Sie möglicherweise die Volumes, die Storage VMs zugewiesen sind, ausgleichen oder – falls möglich – mit ONTAP System Manager die maximal zulässigen Volumes ändern.

#### **Erstellen eines Berichts, um angehalten Storage-VMs anzuzeigen**

Sie können einen Bericht erstellen, um eine Liste aller angehalten SVMs anzuzeigen.

#### **Was Sie brauchen**

• Sie müssen über die Rolle "Anwendungsadministrator" oder "Speicheradministrator" verfügen.

Führen Sie die folgenden Schritte aus, um eine benutzerdefinierte Ansicht zu erstellen, die angehörte Storage-VMs anzeigt, und planen Sie dann einen Bericht für diese Ansicht zu erstellen.

#### **Schritte**

- 1. Klicken Sie im linken Navigationsbereich auf **Storage** > **Storage VMs**.
- 2. Wählen Sie im Menü Ansicht die Option **Systemzustand** > **Alle Storage VMs** aus.
- 3. Wählen Sie **ein-/Ausblenden** aus, um alle Spalten zu entfernen, die im Bericht nicht benötigt werden.
- 4. Ziehen Sie die Spalte "State" in der Spalte "Storage VM".
- 5. Klicken Sie auf das Filtersymbol, fügen Sie den folgenden Filter hinzu und klicken Sie dann auf **Filter anwenden**:
	- Der Status wurde angehalten
- 6. Speichern Sie die Ansicht mit einem spezifischen Namen, der die Anzeige wiedergibt. Hierzu zählen z. B. "Sgekrönte SVMs", und klicken Sie auf das Häkchen (v).
- 7. Klicken Sie auf der Bestandsseite auf die Schaltfläche **geplante Berichte**.
- 8. Klicken Sie auf **Zeitplan hinzufügen**, um der Seite **Berichtspläne** eine neue Zeile hinzuzufügen, damit Sie die Terminplaneigenschaften für den neuen Bericht definieren können.
- 9. Geben Sie einen Namen für den Berichtsplan ein, und füllen Sie die anderen Berichtsfelder aus, und klicken Sie dann auf das Häkchen (Am Ende der Reihe.

Der Bericht wird sofort als Test gesendet. Danach wird der Bericht generiert und per E-Mail an die

Empfänger gesendet, die unter der angegebenen Häufigkeit aufgeführt sind.

Auf der Grundlage der im Bericht gezeigten Ergebnisse sollten Sie möglicherweise untersuchen, warum die SVM angehalten wurde, um zu sehen, ob Sie die angehalten SVMs neu starten möchten.

## **Anpassen von Berichten zu Volume-Beziehungen**

Der Bericht zum Bestand von Volume-Beziehungen ermöglicht Ihnen die Analyse der Details zum Storage-Inventar in einem Cluster, die Analyse des für Volumes erforderlichen Schutzes sowie die Filterung der Volume-Details basierend auf den Fehlerquellen, Mustern und Zeitplänen.

#### **Erstellen eines Berichts, um Volume-Beziehungen nach Fehlerquelle zu gruppieren**

Sie können einen Bericht erstellen, in dem Volumes gruppiert werden, weil die Beziehung sich in einem ungesunden Zustand befindet.

#### **Was Sie brauchen**

• Sie müssen über die Rolle "Anwendungsadministrator" oder "Speicheradministrator" verfügen.

Führen Sie die folgenden Schritte aus, um eine benutzerdefinierte Ansicht zu erstellen, die Volumes nach Fehlerquelle gruppiert und dann einen Bericht für diese Ansicht zu erstellen.

#### **Schritte**

- 1. Klicken Sie im linken Navigationsbereich auf **Storage** > **Volumes**.
- 2. Wählen Sie im Menü Ansicht die Option **Beziehung** > **Alle Beziehungen**.
- 3. Wählen Sie ein-/Ausblenden aus, um sicherzustellen, dass die Spalten "Beziehungsgesundheit" und "ungesunder Grund" in der Ansicht angezeigt werden.

Fügen Sie weitere Spalten hinzu oder entfernen Sie diese, um eine für Ihren Bericht wichtige Ansicht zu erstellen.

- 4. Ziehen Sie die Spalten "Relationship Health" und "ungesunder Grund" in die Nähe der Spalte "State".
- 5. Klicken Sie auf das Filtersymbol, fügen Sie den folgenden Filter hinzu und klicken Sie dann auf **Filter anwenden**:
	- Gesundheit der Beziehung ist schlecht
- 6. Klicken Sie oben in der Spalte "ungesunde $\bm{\mathsf{r}}$  Grund", um die Volume-Beziehungen nach Fehlerquelle zu gruppieren.
- 7. Speichern Sie die Ansicht mit einem bestimmten Namen, der die Anzeige beschreibt, z. B. "Vol. Relationships by Failure".
- 8. Klicken Sie auf der Bestandsseite auf die Schaltfläche **geplante Berichte**.
- 9. Geben Sie einen Namen für den Berichtsplan ein, und füllen Sie die anderen Berichtsfelder aus, und klicken Sie dann auf das Häkchen (Am Ende der Reihe.

Der Bericht wird sofort als Test gesendet. Danach wird der Bericht generiert und per E-Mail an die Empfänger gesendet, die unter der angegebenen Häufigkeit aufgeführt sind.

Auf der Grundlage der im Bericht angezeigten Ergebnisse können Sie die Quelle und die Auswirkungen jeder Art von Fehlern untersuchen.

#### **Erstellen eines Berichts zur Gruppierung von Volume-Beziehungen nach Problem**

Sie können einen Bericht erstellen, der Volume-Beziehungen nach Problem gruppiert.

#### **Was Sie brauchen**

• Sie müssen über die Rolle "Anwendungsadministrator" oder "Speicheradministrator" verfügen.

Mit den folgenden Schritten erstellen Sie eine benutzerdefinierte Ansicht, in der Volume-Beziehungen nach Problem gruppiert werden, und planen Sie dann einen Bericht für diese Ansicht zu erstellen.

#### **Schritte**

- 1. Klicken Sie im linken Navigationsbereich auf **Storage** > **Volumes**.
- 2. Wählen Sie im Menü Ansicht die Option **Beziehung** > **Alle Beziehungen**.
- 3. Wählen Sie **ein-/Ausblenden** aus, um alle Spalten zu entfernen, die im Bericht nicht benötigt werden.
- 4. Ziehen Sie die Spalte "ungesunder Grund" in die Spalte "State".
- 5. Klicken Sie oben in der Spalte "ungesunder Grund", um die Volumes nach Problem zu gruppieren.
- 6. Speichern Sie die Ansicht mit einem bestimmten Namen, der angibt, was die Ansicht zeigt, z. B. "Vol Relationships by Ausgabe".
- 7. Klicken Sie auf der Bestandsseite auf die Schaltfläche **geplante Berichte**.
- 8. Geben Sie einen Namen für den Berichtsplan ein, und füllen Sie die anderen Berichtsfelder aus, und klicken Sie dann auf das Häkchen (Am Ende der Reihe.

Der Bericht wird sofort als Test gesendet. Danach wird der Bericht generiert und per E-Mail an die Empfänger gesendet, die unter der angegebenen Häufigkeit aufgeführt sind.

Auf Grundlage der im Bericht angezeigten Ergebnisse können Sie die Quelle und die Auswirkungen jedes Problems untersuchen.

#### **Erstellen eines Berichts zur Anzeige von Trends der Volume-Übertragung in bestimmten Zeitintervallen**

Sie können einen Bericht erstellen, in dem die Trends der Volume-Übertragung in bestimmten Zeitintervallen angezeigt werden.

#### **Was Sie brauchen**

• Sie müssen über die Rolle "Anwendungsadministrator" oder "Speicheradministrator" verfügen.

Führen Sie die folgenden Schritte aus, um eine benutzerdefinierte Ansicht für Volumes in bestimmten Zeitintervallen zu erstellen und anschließend einen Bericht für diese Ansicht zu planen.

#### **Schritte**

- 1. Klicken Sie im linken Navigationsbereich auf **Storage** > **Volumes**.
- 2. Wählen Sie im Menü Ansicht die Option **Beziehung** > **letzter 1 Monat Transferstatus** aus.
- 3. Wählen Sie **ein-/Ausblenden** aus, um alle Spalten zu entfernen, die im Bericht nicht benötigt werden.
- 4. Ziehen Sie die Spalte Übertragungsdauer in der Spalte "Operationelles Ergebnis".
- 5. Klicken Sie auf das Filtersymbol, fügen Sie den folgenden Filter hinzu und klicken Sie dann auf **Filter anwenden**:
	- Endzeit der Übertragung in den letzten 7 Tagen
- 6. Klicken Sie oben in der Spalte "Transferdauer", um die Volumes nach Zeitintervall zu sortieren.
- 7. Speichern Sie die Ansicht mit einem bestimmten Namen, der die Anzeige beschreibt, z. B. "Volumes nach Dauer".
- 8. Klicken Sie auf der Bestandsseite auf die Schaltfläche **geplante Berichte**.
- 9. Geben Sie einen Namen für den Berichtsplan ein, setzen Sie die Frequenz auf **wöchentlich**, und füllen Sie die anderen Berichtfelder aus, und klicken Sie dann auf das Häkchen ( Am Ende der Reihe.

Anhand der im Bericht gezeigten Ergebnisse können Sie die Transferzeitintervalle untersuchen.

#### **Erstellen eines Berichts zur Anzeige eines fehlgeschlagenen oder erfolgreichen Volume-Transfers**

Sie können einen Bericht erstellen, in dem der Status der Volume-Transfers angezeigt wird. Sie können sowohl fehlgeschlagene als auch erfolgreiche Volume-Transfers in diesem Bericht anzeigen.

#### **Was Sie brauchen**

• Sie müssen über die Rolle "Anwendungsadministrator" oder "Speicheradministrator" verfügen.

Verwenden Sie die folgenden Schritte, um eine benutzerdefinierte Ansicht zu erstellen, um anzuzeigen, welche Transfers fehlgeschlagen und welche erfolgreich waren, und einen Bericht für diese Ansicht zu erstellen.

#### **Schritte**

- 1. Klicken Sie im linken Navigationsbereich auf **Storage** > **Volumes**.
- 2. Wählen Sie im Menü Ansicht die Option **Beziehung** > **letzter 1 Monat Transferstatus** aus.
- 3. Wählen Sie **ein-/Ausblenden** aus, um alle Spalten zu entfernen, die im Bericht nicht benötigt werden.
- 4. Ziehen Sie die Spalte "Operation result" in die Spalte "State".
- 5. Klicken Sie oben in der Spalte "Opeateration result", um die Volumes nach dem Status zu sortieren.
- 6. Speichern Sie die Ansicht mit einem bestimmten Namen, der die Anzeige beschreibt, z. B. "Volumes nach Transferstatus".
- 7. Klicken Sie auf der Bestandsseite auf die Schaltfläche **geplante Berichte**.
- 8. Geben Sie einen Namen für den Berichtsplan ein, und füllen Sie die anderen Berichtsfelder aus, und klicken Sie dann auf das Häkchen (Am Ende der Reihe.

Der Bericht wird sofort als Test gesendet. Danach wird der Bericht generiert und per E-Mail an die Empfänger gesendet, die unter der angegebenen Häufigkeit aufgeführt sind.

Auf der Grundlage der im Bericht angezeigten Ergebnisse können Sie den Transferstatus untersuchen.

#### **Erstellen eines Berichts zur Anzeige von Volume-Transfers basierend auf der Übertragungsgröße**

Sie können einen Bericht erstellen, um Volume-Transfers basierend auf der Übertragungsgröße anzuzeigen.

#### **Was Sie brauchen**

• Sie müssen über die Rolle "Anwendungsadministrator" oder "Speicheradministrator" verfügen.

Mit den folgenden Schritten erstellen Sie eine benutzerdefinierte Ansicht für Volume-Transfers basierend auf der Transfergröße und planen dann einen Bericht, der für diese Ansicht erstellt werden soll.

#### **Schritte**

- 1. Klicken Sie im linken Navigationsbereich auf **Storage** > **Volumes**.
- 2. Wählen Sie im Menü Ansicht die Option **Beziehung** > **Letzter 1 Monat Transferrate**.
- 3. Klicken Sie oben in der Spalte " $\text{Total Transfer Size}^*$ , um die Volume-Transfers nach Größe zu sortieren.
- 4. Speichern Sie die Ansicht mit einem bestimmten Namen, der die Anzeige beschreibt, z. B. "Volumes nach Transfergröße".
- 5. Klicken Sie auf der Bestandsseite auf die Schaltfläche **geplante Berichte**.
- 6. Geben Sie einen Namen für den Berichtsplan ein, und füllen Sie die anderen Berichtsfelder aus, und klicken Sie dann auf das Häkchen (Am Ende der Reihe.

Der Bericht wird sofort als Test gesendet. Danach wird der Bericht generiert und per E-Mail an die Empfänger gesendet, die unter der angegebenen Häufigkeit aufgeführt sind.

Auf Grundlage der im Bericht gezeigten Ergebnisse können Sie die Volume-Beziehungen anhand der Übertragungsgröße untersuchen.

#### **Erstellen eines Berichts zur Anzeige von Volume-Transfers nach Tag gruppiert**

Sie können einen Bericht erstellen, um Volume-Transfers nach Tagen gruppiert anzuzeigen.

#### **Was Sie brauchen**

• Sie müssen über die Rolle "Anwendungsadministrator" oder "Speicheradministrator" verfügen.

Mit den folgenden Schritten erstellen Sie eine benutzerdefinierte Ansicht für Volume-Transfers nach Tag gruppiert und planen dann einen Bericht für diese Ansicht zu erstellen.

#### **Schritte**

- 1. Klicken Sie im linken Navigationsbereich auf **Storage** > **Volumes**.
- 2. Wählen Sie im Menü Ansicht die Option **Beziehung** > **Letzter 1 Monat Transferrate**.
- 3. Klicken Sie oben in der Spalte "Day", um die Volume-Transfers nach Tag zu sortieren.
- 4. Speichern Sie die Ansicht mit einem bestimmten Namen, der die Anzeige beschreibt, z. B. "Volume Transfers by day".
- 5. Klicken Sie auf der Bestandsseite auf die Schaltfläche **geplante Berichte**.

6. Geben Sie einen Namen für den Berichtsplan ein, und füllen Sie die anderen Berichtsfelder aus, und klicken Sie dann auf das Häkchen (Am Ende der Reihe.

Der Bericht wird sofort als Test gesendet. Danach wird der Bericht generiert und per E-Mail an die Empfänger gesendet, die unter der angegebenen Häufigkeit aufgeführt sind.

Auf Grundlage der im Bericht gezeigten Ergebnisse können Sie die Volume-Transfers pro Tag untersuchen.

## **Sie können die Performance-Berichte von Volumes anpassen**

Anhand dieser individuellen Berichte können Sie potenzielle Probleme im Zusammenhang mit der Volume-Performance identifizieren und darauf reagieren.

#### Erstellen eines Berichts, um Volumes mit einer hohen Menge an "kalten" Daten auf einem Aggregat **anzuzeigen, das nicht FabricPool-aktiviert ist**

Sie können einen Bericht erstellen, um Volumes mit einer hohen Menge an "kalten" Daten auf einem nicht-FabricPool-Aggregat anzuzeigen. So können Sie Volumes identifizieren, die in ein FabricPool Aggregat verschoben werden sollten.

#### **Was Sie brauchen**

• Sie müssen über die Rolle "Anwendungsadministrator" oder "Speicheradministrator" verfügen.

Mit den folgenden Schritten erstellen Sie eine benutzerdefinierte Ansicht für Volumes mit einer hohen Menge an kalten Daten auf einem nicht FabricPool-fähigen Aggregat und planen anschließend einen Bericht für diese Ansicht zu erstellen.

#### **Schritte**

- 1. Klicken Sie im linken Navigationsbereich auf **Storage** > **Volumes**.
- 2. Wählen Sie im Menü Ansicht die Option **Leistung** > **Alle Volumes**.
- 3. Wählen Sie ein-/Ausblenden aus, um sicherzustellen, dass die Spalte "DFestplatten-Typ" in der Ansicht angezeigt wird.

Fügen Sie weitere Spalten hinzu oder entfernen Sie diese, um eine für Ihren Bericht wichtige Ansicht zu erstellen.

- 4. Ziehen Sie die Spalte "Disk Type" in der Spalte "Cold Data".
- 5. Klicken Sie auf das Filtersymbol, fügen Sie den folgenden Filter hinzu und klicken Sie dann auf **Filter anwenden**:
	- Kalte Daten größer als 100 GB
	- Der Festplattentyp enthält SSD
- 6. Klicken Sie oben in der Spalte "DFestplatten Typ", um die Volumes nach Festplattentyp zu sortieren, sodass sich die Festplatte des SSD (FabricPool) unten befindet.
- 7. Speichern Sie die Ansicht mit einem bestimmten Namen, der die Anzeige wiedergibt, z. B. "Cold Data Vols not FabricPool".
- 8. Klicken Sie auf der Bestandsseite auf die Schaltfläche **geplante Berichte**.
- 9. Geben Sie einen Namen für den Berichtsplan ein, und füllen Sie die anderen Berichtsfelder aus, und

klicken Sie dann auf das Häkchen (Am Ende der Reihe.

Der Bericht wird sofort als Test gesendet. Danach wird der Bericht generiert und per E-Mail an die Empfänger gesendet, die unter der angegebenen Häufigkeit aufgeführt sind.

Auf der Grundlage der im Bericht gezeigten Ergebnisse können Sie die Volumes finden, die gute Kandidaten für die Verschiebung zu FabricPool Aggregaten sind.

## <span id="page-39-0"></span>**Beispiel für Microsoft Excel-Berichte**

Diese Beispielberichte von Microsoft Excel dienen der Einführung von Berichtsoptionen, die über die erweiterten Excel-Funktionen verfügbar sind.

Mit den erweiterten Funktionen von Excel können Sie eine Vielzahl von Berichten erstellen, die speziell auf Ihre Bedürfnisse zugeschnitten sind. Ausführliche Informationen zur Verwendung von Excel finden Sie in der Produktdokumentation.

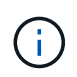

Zum Verwalten von Berichten müssen Sie über die Rolle "Anwendungsadministrator" oder "Speicheradministrator" verfügen.

## **Erstellen eines Berichts zur Anzeige einer aggregierten Kapazitätstabelle und eines Diagramms**

Sie können einen Bericht erstellen, um die Kapazität in einer Excel-Datei zu analysieren, indem Sie die summierten Summen und das Format der Cluster-Spaltendiagramme verwenden.

#### **Was Sie brauchen**

• Sie müssen über die Rolle "Anwendungsadministrator" oder "Speicheradministrator" verfügen.

Gehen Sie wie folgt vor, um eine Integritätsansicht zu öffnen: Alle Aggregate, laden Sie die Ansicht in Excel herunter, erstellen Sie ein verfügbares Kapazitätdiagramm, laden Sie die angepasste Excel-Datei hoch und planen Sie den Abschlussbericht.

#### **Schritte**

- 1. Klicken Sie im linken Navigationsbereich auf **Storage** > **Aggregate**.
- 2. Wählen Sie **Berichte** > **Excel Herunterladen**.

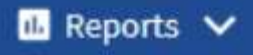

**Download CSV** 

**Download PDF** 

**Download Excel** 

## **Upload Excel**

Je nach Browser müssen Sie möglicherweise auf **OK** klicken, um die Datei zu speichern.

- 3. Klicken Sie bei Bedarf auf **Bearbeiten aktivieren**.
- 4. Öffnen Sie in Excel die heruntergeladene Datei.
- 5. Erstellen Sie ein neues Blatt (+) Nach dem data Tabelle und Name: Gesamtkapazität der Daten.
- 6. Fügen Sie auf der neuen Seite "Gesamtkapazität Daten" die folgenden Spalten hinzu:
	- a. Datenkapazität (GB) insgesamt
	- b. Engagierte Kapazität (GB)
	- c. Genutzte Datenkapazität (GB)
	- d. Verfügbare Datenkapazität (GB)
- 7. Geben Sie in der ersten Zeile jeder Spalte die folgende Formel ein, achten Sie darauf, dass sie auf das Datenblatt (Daten!) verweist und die korrekten Spalten- und Zeilenangaben für die erfassten Daten referenziert (die Gesamtkapazität der Daten zieht Daten aus Spalte E, Zeilen 2 bis 20).
	- a. =SUM(Daten!E-Dollar 2:Daten!E-20 USD)
	- b. =SUM(Data!F €2:Data!F €50)
	- c. =SUM(Data!G 2:Data!G 50 USD)
	- d. =SUM(Daten!H 2 USD:Daten!H 50 USD)

Die Formel summensiert jede Spalte basierend auf den aktuellen Daten.

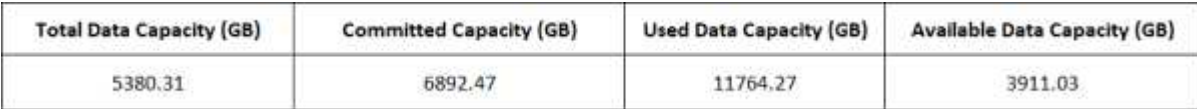

- 1. Wählen Sie auf dem Datenblatt die Spalten **Gesamtkapazität (GB)** und **Kapazität (GB)** aus.
- 2. Wählen Sie im Menü \* Einfügen\* \* \* \* \* die Option **geclusterte Spalte** aus.
- 3. Klicken Sie mit der rechten Maustaste auf das Diagramm, und wählen Sie **Diagramm verschieben**, um das Diagramm in das zu verschieben Total Data Capacity Tabelle:
- 4. Mit den Menüs **Design** und **Format**, die bei der Auswahl des Diagramms zur Verfügung stehen, können Sie die Darstellung des Diagramms anpassen.
- 5. Wenn Sie zufrieden sind, speichern Sie die Datei mit Ihren Änderungen. Ändern Sie nicht den Dateinamen oder den Speicherort.

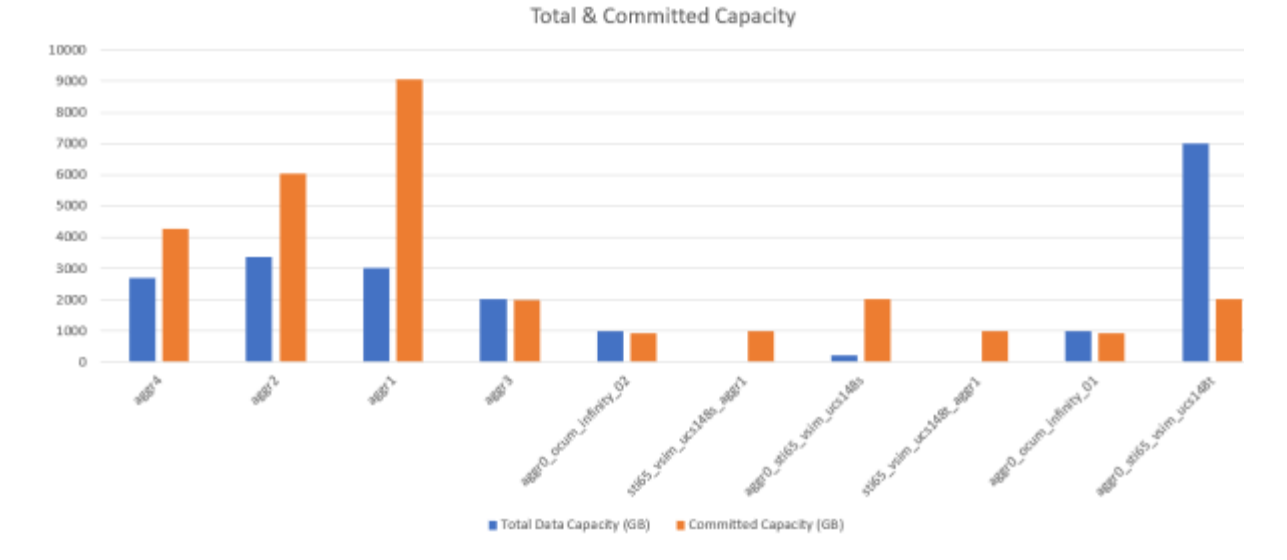

6. Wählen Sie in Unified Manager die Option **Berichte** > **Excel hochladen** aus.

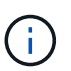

Stellen Sie sicher, dass Sie sich in der gleichen Ansicht befinden, in der Sie die Excel-Datei heruntergeladen haben.

- 7. Wählen Sie die Excel-Datei aus, die Sie geändert haben.
- 8. Klicken Sie Auf **Offen**.
- 9. Klicken Sie Auf **Absenden**.

Neben dem Menüpunkt **Berichte** > **Excel hochladen** wird ein Häkchen angezeigt.

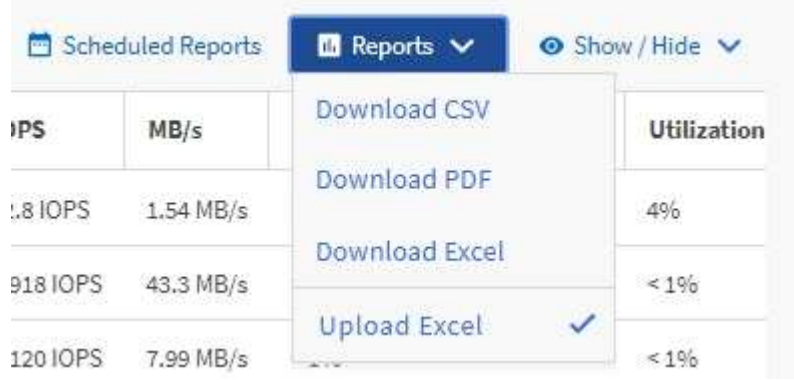

- 10. Klicken Sie Auf **Geplante Berichte**.
- 11. Klicken Sie auf **Zeitplan hinzufügen**, um der Seite Berichtspläne eine neue Zeile hinzuzufügen, damit Sie die Terminplaneigenschaften für den neuen Bericht definieren können.

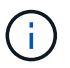

Wählen Sie das Format **XLSX** für den Bericht aus.

12. Geben Sie einen Namen für den Berichtsplan ein, und füllen Sie die anderen Berichtsfelder aus, und klicken Sie dann auf das Häkchen (Am Ende der Reihe.

Der Bericht wird sofort als Test gesendet. Danach wird der Bericht generiert und per E-Mail an die Empfänger gesendet, die unter der angegebenen Häufigkeit aufgeführt sind.

Auf der Grundlage der im Bericht gezeigten Ergebnisse sollten Sie möglicherweise untersuchen, wie Sie die verfügbare Kapazität in Ihrem Netzwerk am besten nutzen können.

## **Erstellen eines Berichts zur Anzeige der insgesamt im Vergleich zu den verfügbaren Kapazitätsdiagrammen**

Sie können einen Bericht erstellen, um die Gesamtspeicherkapazität und die Kapazität in einem Excel-Diagrammformat zu analysieren.

#### **Was Sie brauchen**

• Sie müssen über die Rolle "Anwendungsadministrator" oder "Speicheradministrator" verfügen.

Gehen Sie wie folgt vor, um eine Integritätsansicht zu öffnen: Alle Aggregate, laden Sie die Ansicht in Excel herunter, erstellen Sie ein Diagramm mit der Gesamt- und der zugesagt Kapazität, laden Sie die angepasste Excel-Datei hoch und planen Sie den Abschlussbericht.

#### **Schritte**

- 1. Klicken Sie im linken Navigationsbereich auf **Storage** > **Aggregate**.
- 2. Wählen Sie **Berichte** > **Excel Herunterladen**.

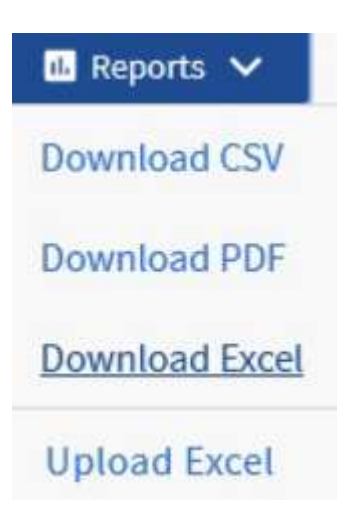

Je nach Browser müssen Sie möglicherweise auf **OK** klicken, um die Datei zu speichern.

- 3. Öffnen Sie in Excel die heruntergeladene Datei.
- 4. Klicken Sie bei Bedarf auf **Bearbeiten aktivieren**.
- 5. Klicken Sie auf dem Datenblatt mit der rechten Maustaste auf die Spalte Typ und wählen Sie **Sortieren** > **Sortieren Sie A bis Z** aus.

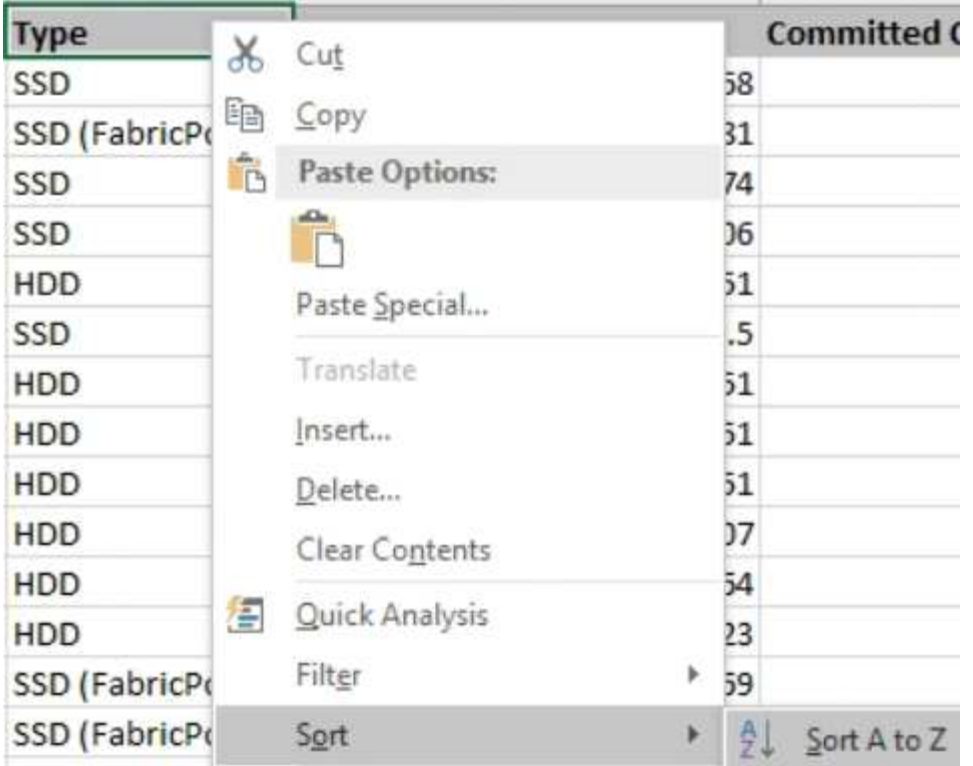

Damit werden Ihre Daten nach Storage-Typ angeordnet. Dies umfasst beispielsweise:

- HDD
- Hybrid
- SSD
- SSD (FabricPool)

6. Wählen Sie die aus Type, Total Data Capacity, Und Available Data Capacity Spalten.

7. Wählen Sie im Menü \* Einfügen\* die Option A aus 3-D column Diagramm.

Das Diagramm wird auf dem Datenblatt angezeigt.

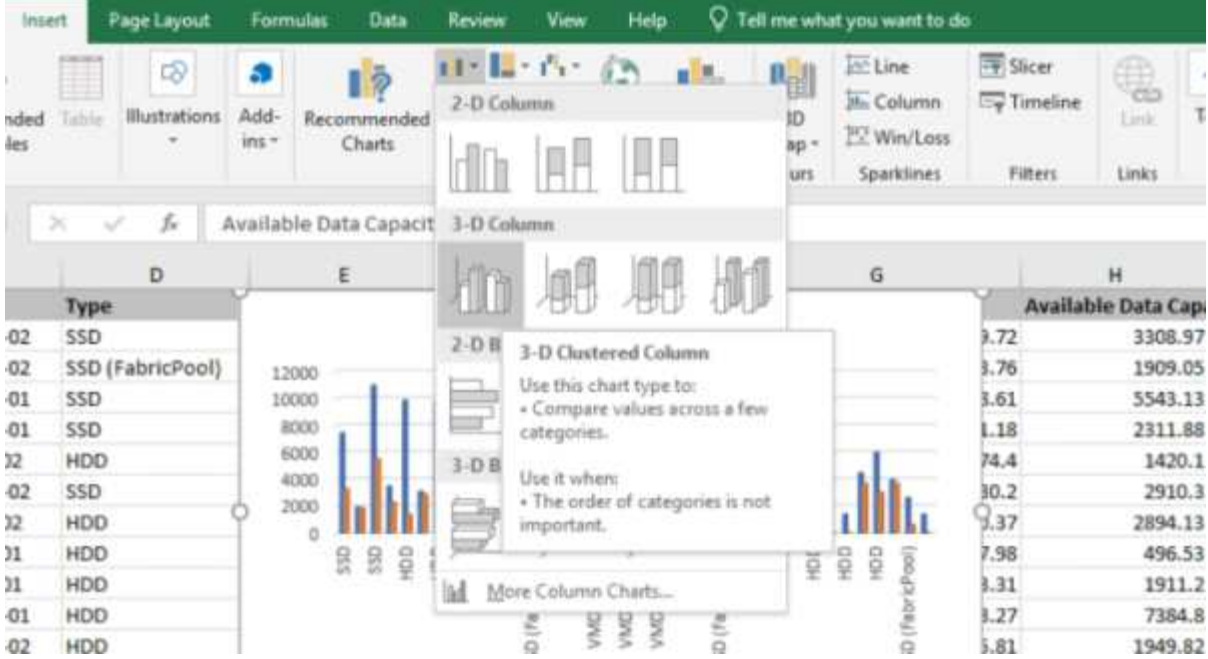

- 8. Klicken Sie mit der rechten Maustaste auf das Diagramm und wählen Sie **Diagramm verschieben**.
- 9. Wählen Sie **Neues Blatt** und benennen Sie das Blatt **Gesamtspeicherdiagramme**.

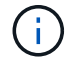

Stellen Sie sicher, dass das neue Blatt nach den Angaben und Datenblättern angezeigt wird.

- 10. Name des Diagrammtitels **Gesamt im Vergleich zur verfügbaren Kapazität**.
- 11. Mit den Menüs **Design** und **Format**, die verfügbar sind, wenn das Diagramm ausgewählt ist, können Sie das Aussehen des Diagramms anpassen.
- 12. Wenn Sie zufrieden sind, speichern Sie die Datei mit Ihren Änderungen. Ändern Sie nicht den Dateinamen oder den Speicherort.

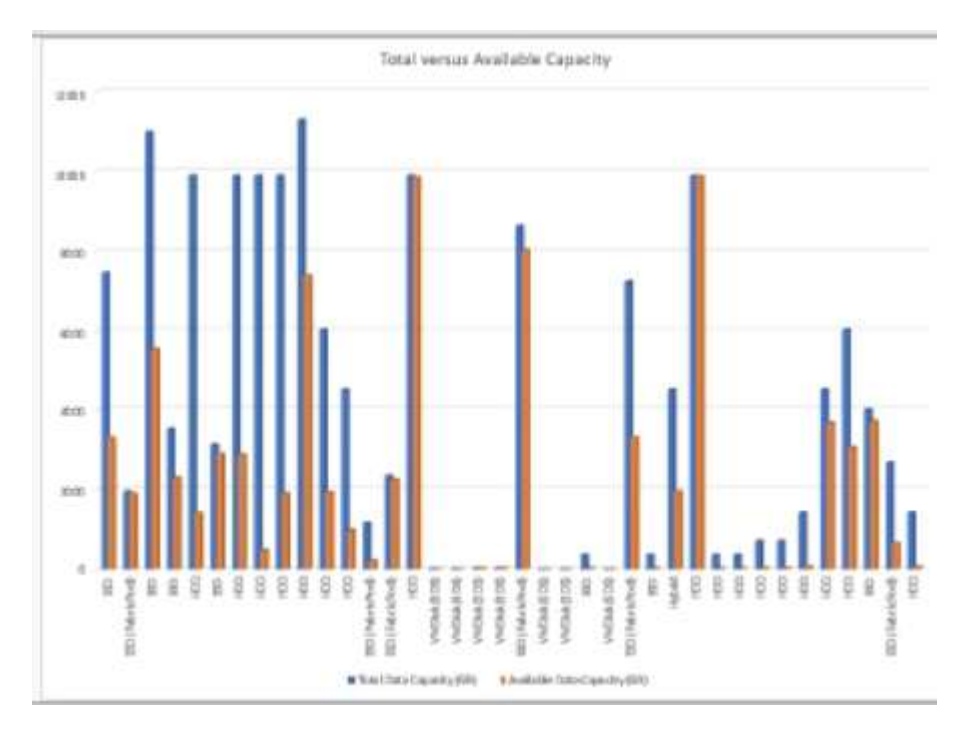

13. Wählen Sie in Unified Manager die Option **Berichte** > **Excel hochladen** aus.

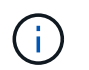

Stellen Sie sicher, dass Sie sich in der gleichen Ansicht befinden, in der Sie die Excel-Datei heruntergeladen haben.

- 14. Wählen Sie die Excel-Datei aus, die Sie geändert haben.
- 15. Klicken Sie Auf **Offen**.
- 16. Klicken Sie Auf **Absenden**.

Neben dem Menüpunkt **Berichte** > **Excel hochladen** wird ein Häkchen angezeigt.

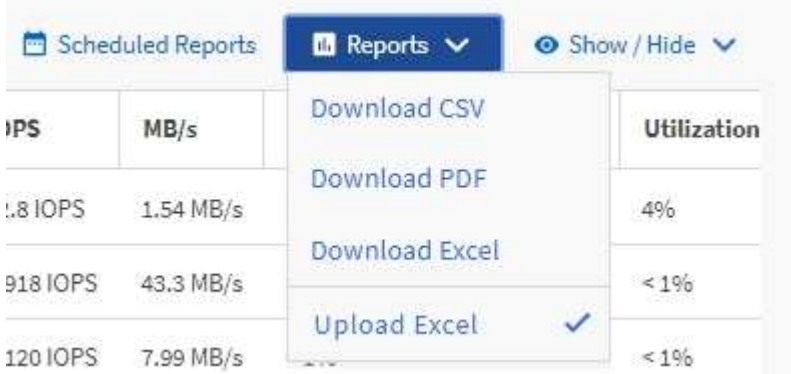

- 17. Klicken Sie Auf **Geplante Berichte**.
- 18. Klicken Sie auf **Zeitplan hinzufügen**, um der Seite **Berichtspläne** eine neue Zeile hinzuzufügen, damit Sie die Terminplaneigenschaften für den neuen Bericht definieren können.

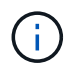

Wählen Sie das Format **XLSX** für den Bericht aus.

19. Geben Sie einen Namen für den Berichtsplan ein, und füllen Sie die anderen Berichtsfelder aus, und klicken Sie dann auf das Häkchen (Am Ende der Reihe.

Der Bericht wird sofort als Test gesendet. Danach wird der Bericht generiert und per E-Mail an die Empfänger gesendet, die unter der angegebenen Häufigkeit aufgeführt sind.

Auf Grundlage der im Bericht gezeigten Ergebnisse sollten Sie die Last der Aggregate ausgleichen.

## **Erstellen eines Berichts, um verfügbare Volume-Kapazitätsdiagramme anzuzeigen**

Sie können einen Bericht erstellen, um die verfügbare Volume-Kapazität in einem Excel-Diagramm zu analysieren.

#### **Was Sie brauchen**

• Sie müssen über die Rolle "Anwendungsadministrator" oder "Speicheradministrator" verfügen.

Gehen Sie wie folgt vor, um eine Health-Ansicht zu öffnen: Alle Volumes, laden Sie die Ansicht in Excel herunter, erstellen Sie ein verfügbares Kapazitätdiagramm, laden Sie die benutzerdefinierte Excel-Datei hoch und planen Sie den Abschlussbericht.

#### **Schritte**

1. Klicken Sie im linken Navigationsbereich auf **Storage** > **Volumes**.

2. Wählen Sie **Berichte** > **Excel Herunterladen**.

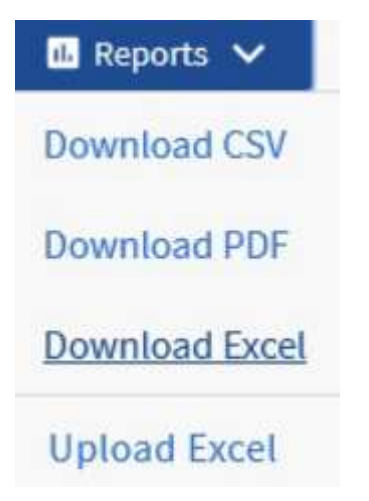

Je nach Browser müssen Sie möglicherweise auf **OK** klicken, um die Datei zu speichern.

- 3. Klicken Sie bei Bedarf auf **Bearbeiten aktivieren**.
- 4. Öffnen Sie in Excel die heruntergeladene Datei.
- 5. Auf dem data Wählen Sie die Daten aus, die Sie im verwenden möchten Volume Und Available Data %-Spalten.
- 6. Wählen Sie im Menü \* Einfügen\* die Option A aus 3-D piechart.

Das Diagramm zeigt, welche Volumen den größten verfügbaren Platz haben. Das Diagramm wird auf dem Datenblatt angezeigt.

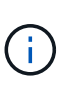

Je nach Netzwerkkonfiguration kann die Auswahl der gesamten Spalten oder zu vielen Datenzeilen das Kreisdiagramm unlesbar machen. Dieses Beispiel verwendet das 3-D-Kreisdiagramm, aber Sie können jeden Diagrammtyp verwenden. Verwenden Sie das Diagramm, in dem die zu verwendenden Daten am besten angezeigt werden.

- 7. Name des Diagrammtitels **verfügbare Kapazität**.
- 8. Klicken Sie mit der rechten Maustaste auf das Diagramm und wählen Sie **Diagramm verschieben**.
- 9. Wählen Sie **Neues Blatt** und benennen Sie das Blatt **Speichervolumendiagramme**.

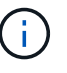

Stellen Sie sicher, dass das neue Blatt nach den Angaben und Datenblättern angezeigt wird.

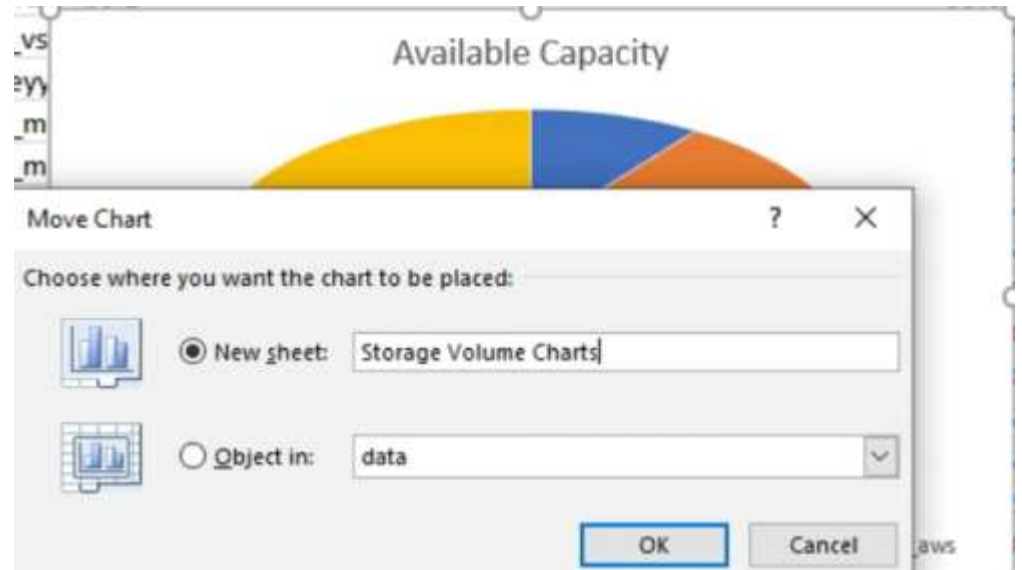

- 10. Mit den Menüs **Design** und **Format**, die verfügbar sind, wenn das Diagramm ausgewählt ist, können Sie das Aussehen des Diagramms anpassen.
- 11. Wenn Sie zufrieden sind, speichern Sie die Datei mit Ihren Änderungen.
- 12. Wählen Sie in Unified Manager die Option **Berichte** > **Excel hochladen** aus.

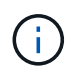

Stellen Sie sicher, dass Sie sich in der gleichen Ansicht befinden, in der Sie die Excel-Datei heruntergeladen haben.

- 13. Wählen Sie die Excel-Datei aus, die Sie geändert haben.
- 14. Klicken Sie Auf **Offen**.
- 15. Klicken Sie Auf **Absenden**.

Neben dem Menüpunkt **Berichte** > **Excel hochladen** wird ein Häkchen angezeigt.

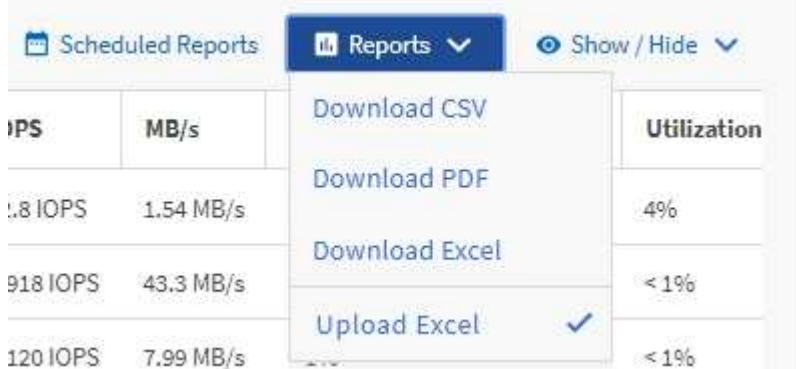

- 16. Klicken Sie Auf **Geplante Berichte**.
- 17. Klicken Sie auf **Zeitplan hinzufügen**, um der Seite **Berichtspläne** eine neue Zeile hinzuzufügen, damit Sie die Terminplaneigenschaften für den neuen Bericht definieren können.
- 18. Geben Sie einen Namen für den Berichtsplan ein, und füllen Sie die anderen Berichtsfelder aus, und klicken Sie dann auf das Häkchen (Am Ende der Reihe.

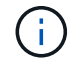

Wählen Sie das Format **XLSX** für den Bericht aus.

Auf Grundlage der im Bericht gezeigten Ergebnisse sollten Sie die Last auf den Volumes ausgleichen.

## **Erstellung eines Berichts, um Aggregate mit den meisten verfügbaren IOPS anzuzeigen**

Dieser Bericht zeigt, welche Aggregate die meisten verfügbaren IOPS pro Aggregattyp haben, auf dem Sie neue Workloads bereitstellen können.

#### **Was Sie brauchen**

• Sie müssen über die Rolle "Anwendungsadministrator" oder "Speicheradministrator" verfügen.

Gehen Sie wie folgt vor, um eine Health-Ansicht zu öffnen: Alle Volumes, laden Sie die Ansicht in Excel herunter, erstellen Sie ein verfügbares Kapazitätdiagramm, laden Sie die benutzerdefinierte Excel-Datei hoch und planen Sie den Abschlussbericht.

#### **Schritte**

- 1. Klicken Sie im linken Navigationsbereich auf **Storage** > **Aggregate**.
- 2. Wählen Sie aus dem Dropdown-Menü **Ansicht** die Option **Performance: Alle Aggregate** aus.
- 3. Wählen Sie **ein-/Ausblenden**, um das anzuzeigen Available IOPS Und ausblenden Sie die Cluster FQDN, Inactive Data Reporting, Und Threshold Policy Spalten.
- 4. Ziehen Sie die und legen Sie sie ab Available IOPS Und Free Capacity Spalten neben dem Type Spalte.
- 5. Benennen und speichern Sie die benutzerdefinierte Ansicht Available IOPS Per Aggr.
- 6. Wählen Sie **Berichte** > **Excel Herunterladen**.

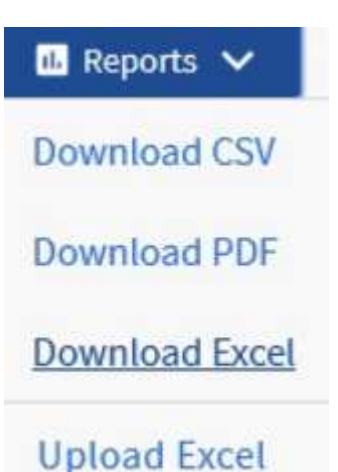

Je nach Browser müssen Sie möglicherweise auf **OK** klicken, um die Datei zu speichern.

- 7. Klicken Sie bei Bedarf auf **Bearbeiten aktivieren**.
- 8. Öffnen Sie in Excel die heruntergeladene Datei.
- 9. Klicken Sie auf dem Datenblatt oben links auf das kleine Dreieck, um das gesamte Blatt auszuwählen.
- 10. Wählen Sie auf dem Menüband **Data** im die Option **Sortieren** aus Sort & Filter area.
- 11. Legen Sie die folgenden Sortierstufen fest:
	- a. Geben Sie die Option \* Sortieren nach\* als an Available IOPS (IOPS), die **Sortieren nach** als Cell Values, Und die **Bestellung** als Largest to Smallest.
	- b. Klicken Sie Auf **Stufe Hinzufügen**.
	- c. Geben Sie die Option \* Sortieren nach\* als an Type, Die **Sortieren nach** als Cell Values, Und die **Bestellung** als Z to A.
	- d. Klicken Sie Auf **Stufe Hinzufügen**.
	- e. Geben Sie die Option \* Sortieren nach\* als an Free Capacity (GB), Die \* Sortieren nach\* als Cell Values, Und die **Bestellung** als Largest to Smallest.
	- f. Klicken Sie auf **OK**.
- 12. Speichern und schließen Sie die Excel-Datei.
- 13. Wählen Sie in Unified Manager die Option **Berichte** > **Excel hochladen** aus.

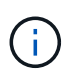

Stellen Sie sicher, dass Sie sich in der gleichen Ansicht befinden, in der Sie die Excel-Datei heruntergeladen haben.

- 14. Wählen Sie in diesem Fall die Excel-Datei aus, die Sie geändert haben performance-aggregates- <date>.xlsx.
- 15. Klicken Sie Auf **Offen**.
- 16. Klicken Sie Auf **Absenden**.

Neben dem Menüpunkt **Berichte** > **Excel hochladen** wird ein Häkchen angezeigt.

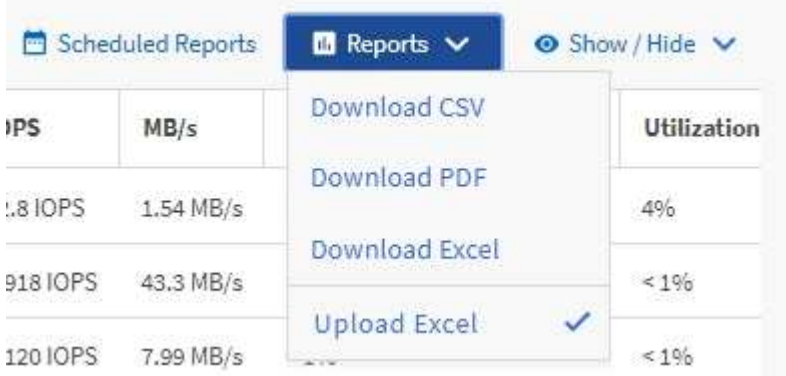

- 17. Klicken Sie Auf **Geplante Berichte**.
- 18. Klicken Sie auf **Zeitplan hinzufügen**, um der Seite Berichtspläne eine neue Zeile hinzuzufügen, damit Sie die Terminplaneigenschaften für den neuen Bericht definieren können.
- 19. Geben Sie einen Namen für den Berichtsplan ein, und füllen Sie die anderen Berichtsfelder aus, und klicken Sie dann auf das Häkchen (Am Ende der Reihe.

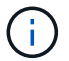

Wählen Sie das Format **XLSX** für den Bericht aus.

Der Bericht wird sofort als Test gesendet. Danach wird der Bericht generiert und per E-Mail an die Empfänger gesendet, die unter der angegebenen Häufigkeit aufgeführt sind.

Auf der Grundlage der im Bericht gezeigten Ergebnisse sollten Sie möglicherweise neue Workloads auf den Aggregaten bereitstellen, die über die höchsten verfügbaren IOPS verfügen.

#### **Copyright-Informationen**

Copyright © 2023 NetApp. Alle Rechte vorbehalten. Gedruckt in den USA. Dieses urheberrechtlich geschützte Dokument darf ohne die vorherige schriftliche Genehmigung des Urheberrechtsinhabers in keiner Form und durch keine Mittel – weder grafische noch elektronische oder mechanische, einschließlich Fotokopieren, Aufnehmen oder Speichern in einem elektronischen Abrufsystem – auch nicht in Teilen, vervielfältigt werden.

Software, die von urheberrechtlich geschütztem NetApp Material abgeleitet wird, unterliegt der folgenden Lizenz und dem folgenden Haftungsausschluss:

DIE VORLIEGENDE SOFTWARE WIRD IN DER VORLIEGENDEN FORM VON NETAPP ZUR VERFÜGUNG GESTELLT, D. H. OHNE JEGLICHE EXPLIZITE ODER IMPLIZITE GEWÄHRLEISTUNG, EINSCHLIESSLICH, JEDOCH NICHT BESCHRÄNKT AUF DIE STILLSCHWEIGENDE GEWÄHRLEISTUNG DER MARKTGÄNGIGKEIT UND EIGNUNG FÜR EINEN BESTIMMTEN ZWECK, DIE HIERMIT AUSGESCHLOSSEN WERDEN. NETAPP ÜBERNIMMT KEINERLEI HAFTUNG FÜR DIREKTE, INDIREKTE, ZUFÄLLIGE, BESONDERE, BEISPIELHAFTE SCHÄDEN ODER FOLGESCHÄDEN (EINSCHLIESSLICH, JEDOCH NICHT BESCHRÄNKT AUF DIE BESCHAFFUNG VON ERSATZWAREN ODER -DIENSTLEISTUNGEN, NUTZUNGS-, DATEN- ODER GEWINNVERLUSTE ODER UNTERBRECHUNG DES GESCHÄFTSBETRIEBS), UNABHÄNGIG DAVON, WIE SIE VERURSACHT WURDEN UND AUF WELCHER HAFTUNGSTHEORIE SIE BERUHEN, OB AUS VERTRAGLICH FESTGELEGTER HAFTUNG, VERSCHULDENSUNABHÄNGIGER HAFTUNG ODER DELIKTSHAFTUNG (EINSCHLIESSLICH FAHRLÄSSIGKEIT ODER AUF ANDEREM WEGE), DIE IN IRGENDEINER WEISE AUS DER NUTZUNG DIESER SOFTWARE RESULTIEREN, SELBST WENN AUF DIE MÖGLICHKEIT DERARTIGER SCHÄDEN HINGEWIESEN WURDE.

NetApp behält sich das Recht vor, die hierin beschriebenen Produkte jederzeit und ohne Vorankündigung zu ändern. NetApp übernimmt keine Verantwortung oder Haftung, die sich aus der Verwendung der hier beschriebenen Produkte ergibt, es sei denn, NetApp hat dem ausdrücklich in schriftlicher Form zugestimmt. Die Verwendung oder der Erwerb dieses Produkts stellt keine Lizenzierung im Rahmen eines Patentrechts, Markenrechts oder eines anderen Rechts an geistigem Eigentum von NetApp dar.

Das in diesem Dokument beschriebene Produkt kann durch ein oder mehrere US-amerikanische Patente, ausländische Patente oder anhängige Patentanmeldungen geschützt sein.

ERLÄUTERUNG ZU "RESTRICTED RIGHTS": Nutzung, Vervielfältigung oder Offenlegung durch die US-Regierung unterliegt den Einschränkungen gemäß Unterabschnitt (b)(3) der Klausel "Rights in Technical Data – Noncommercial Items" in DFARS 252.227-7013 (Februar 2014) und FAR 52.227-19 (Dezember 2007).

Die hierin enthaltenen Daten beziehen sich auf ein kommerzielles Produkt und/oder einen kommerziellen Service (wie in FAR 2.101 definiert) und sind Eigentum von NetApp, Inc. Alle technischen Daten und die Computersoftware von NetApp, die unter diesem Vertrag bereitgestellt werden, sind gewerblicher Natur und wurden ausschließlich unter Verwendung privater Mittel entwickelt. Die US-Regierung besitzt eine nicht ausschließliche, nicht übertragbare, nicht unterlizenzierbare, weltweite, limitierte unwiderrufliche Lizenz zur Nutzung der Daten nur in Verbindung mit und zur Unterstützung des Vertrags der US-Regierung, unter dem die Daten bereitgestellt wurden. Sofern in den vorliegenden Bedingungen nicht anders angegeben, dürfen die Daten ohne vorherige schriftliche Genehmigung von NetApp, Inc. nicht verwendet, offengelegt, vervielfältigt, geändert, aufgeführt oder angezeigt werden. Die Lizenzrechte der US-Regierung für das US-Verteidigungsministerium sind auf die in DFARS-Klausel 252.227-7015(b) (Februar 2014) genannten Rechte beschränkt.

#### **Markeninformationen**

NETAPP, das NETAPP Logo und die unter [http://www.netapp.com/TM](http://www.netapp.com/TM\) aufgeführten Marken sind Marken von NetApp, Inc. Andere Firmen und Produktnamen können Marken der jeweiligen Eigentümer sein.